Министерство науки и высшего образования Российской Федерации Федеральное государственное бюджетное образовательное учреждение высшего образования «Воронежский государственный технический университет»

> Кафедра инноватики и строительной физики им. профессора И.С. Суровцева

# **РАБОТА С ЭЛЕКТРОННЫМИ ТАБЛИЦАМИ**

## **МЕТОДИЧЕСКИЕ УКАЗАНИЯ**

к выполнению лабораторных работ по дисциплине «Программное обеспечение инновационного процесса» для студентов направления 27.03.05 «Инноватика» (профиль «Инновационные технологии») всех форм обучения

УДК 681.518 ББК 16.33

#### **Составители:** канд. техн. наук Д.В. Сысоев,

Работа с электронными таблицами: методические указания к выполнению лабораторных работ по дисциплине «Программное обеспечение инновационного процесса» для студентов направления 27.03.05 «Инноватика» (профиль «Инновационные технологии») всех форм обучения / ФГБОУ ВО «Воронежский государственный технический университет»; cост.: Д.В. Сысоев. Воронеж: Изд-во ВГТУ, 2021. 36 с.

Предназначены для проведения лабораторных работ по дисциплине «Программное обеспечение инновационного процесса» для студентов направления 27.03.05.

Методические указания подготовлены в электронном виде и содержатся в файле LabRab-PO-IP.pdf.

Ил. 22. Библиогр.: 14 назв.

**УДК 681.518 ББК 16.33**

**Рецензент** – Н.В. Акамсина, канд. техн. наук, доцент кафедры систем управления и информационных технологий в строительстве

*Издается по решению редакционно-издательского совета Воронежского государственного технического университета*

#### **ЦЕЛЬ И ЗАДАЧИ ЛАБОРАТОРНОГО ПРАКТИКУМА.**

#### **МЕТОДИЧЕСКИЕ УКАЗАНИЯ**

Приложение Excel входит в состав всех выпусков пакета Microsoft Office 2010 и предназначено для работы с электронными таблицами. Специалисты считают MS Excel лидером среди программных средств, позволяющих создавать и обрабатывать электронные таблицы. За почти тридцать лет своего существования (первая версия приложения была выпущена в 1985 году) Excel получил значительное расширение функциональных возможностей, а его внешний вид не раз перевоплощался. В настоящей версии интерфейс построен с использованием ленты и вкладок команд, оформленных в едином стиле с другими программами пакета Microsoft Office 2010.

Excel 2010 — самая мощная и интуитивно понятная версия приложения Excel за всю историю развития приложения, разработанная специально для того, чтобы предоставлять разнообразные инструменты для вычислений, анализа и управления данными, а также визуализации результатов.

Возможности электронных таблиц Excel очень широки. К их числу относятся: решение вычислительных задач, визуализация данных с помощью диаграмм, обработка и анализ статистических данных, экономическое моделирование, подготовка отчетов, организация хранилищ (баз) данных и их обработка и многие другие.

Знание программы позволяет своевременно получать нужные данные и уметь их представлять в наглядном виде, что крайне важно в работе квалифицированного специалиста в любой сфере деятельности.

Основной целью лабораторных работ является формирование практических умений и навыков, необходимых для эффективной работы в MS Excel 2010.

Основными задачами лабораторного практикума является изучение основных методов и приемов редактирования и форматирования данных, использования формул и функций, построения диаграмм и анализа данных. Содержание лабораторного практикума охватывает все темы, связанные с приобретением знаний, умений и навыков работы с Microsoft Excel 2010.

Лабораторный практикум состоит из 6 работ. Первая работа посвящена изучению базовых приемов создания, заполнения и редактирования таблиц

3

Excel. Во второй работе приведены задания для проведения различных вычислений с использованием библиотечных функций. В этой же работе осваивается важное понятие электронных таблиц – адресация ячеек. Третья работа нацелена на выполнение экономических расчетов и форматирование таблиц. В четвертой работе изучаются приемы визуализации данных: построение диаграмм и графиков, а также создание спарклайнов – нововведение Microsoft Excel 2010. Пятая и шестая работы посвящены организации информации в электронной таблице в форме простой однотабличной базы данных и дальнейшей ее обработке: сортировке, фильтрации, подсчету итогов, построению сводных таблиц и диаграмм. Отдельные задания лабораторных работ снабжены указаниями, в которых приводится вспомогательная информация для выполнения этих заданий.

Порядок выполнения всех лабораторных работ одинаков. Время выполнения – 2 часа. Отдельные задания лабораторных работ снабжены указаниями, в которых приводится вспомогательная информация для выполнения этих заданий.

До занятия необходимо ознакомиться с соответствующим теоретическим материалом по теме лабораторной работы. Во время занятия в компьютерном классе самостоятельно выполняются задания, производится разбор ситуаций, вызвавших затруднения. Результаты работы сохраняются в виде файла в папке студента. После выполнения всех заданий лабораторной работы и собеседования по ней с преподавателем студенту выставляется зачет по данной работе.

4

#### **СОЗДАНИЕ И РЕДАКТИРОВАНИЕ ТАБЛИЦЫ**

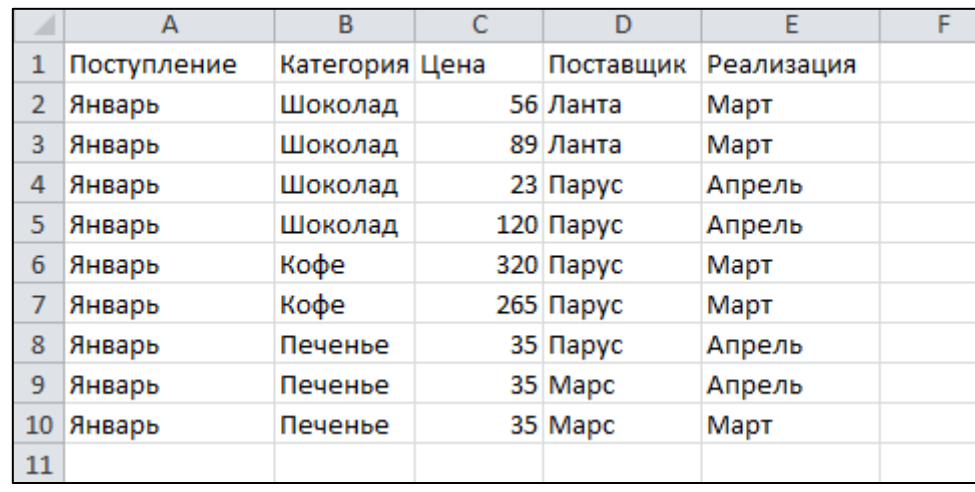

1. Введите данные на рабочий лист (рис. 1.1).

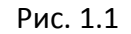

*Указание*. Для копирования и заполнения данных в смежных ячейках можно воспользоваться маркером заполнения. Это черный квадрат в правом нижнем углу выделенных ячеек **....................**... При наведении на маркер указатель мыши принимает вид черного креста. Для заполнения выделите ячейки, которые станут источником данных, а затем протяните маркер вниз, вверх или в стороны на ячейки, которые необходимо заполнить. Для копирования элементов списка (месяцы, дни недели и др.) при протаскивании мышью маркера удерживайте нажатой клавишу Ctrl. Для выбора варианта заполнения можно протягивать маркер правой кнопкой мыши.

- 2. Отредактируйте заголовки колонок: **Категория** измените на **Товар**, **Цена** измените на **Цена, р.**
- 3. Разместите между строками с информацией о шоколаде и кофе две пустых строки и введите в них данные (диапазон А6:Е7):

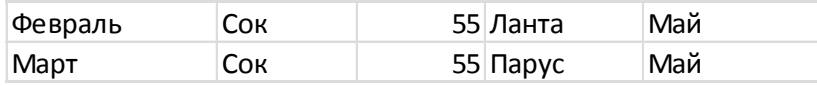

4. Вставьте между колонками **Цена** и **Поставщик** колонку **Количество** и заполните ее данными:

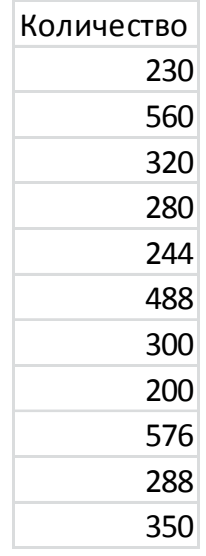

5. Разместите колонку **Поставщик** после колонки **Товар**.

*Указание*. Выделите столбец **Поставщик**, наведите указатель мыши на границу выделения, когда он примет вид  $\overleftrightarrow{\mathbb{R}}$ , перетащите этот столбец правой кнопкой мыши на столбец **Цена** и в появившемся меню выберите команду Сдвинуть вправо и переместить.

6. Дополните таблицу (диапазон A13:F16) следующей информацией:

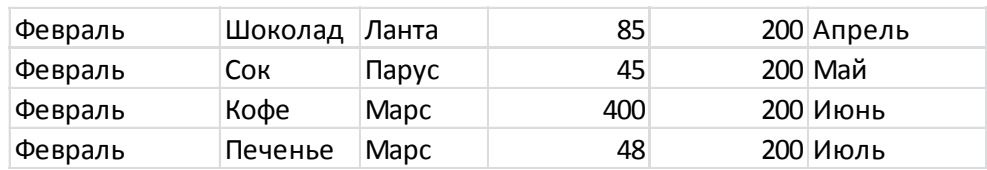

- 7. Вставьте перед колонкой **Поступление** пустую колонку и введите заголовок **№ п/п**.
- 8. Используя маркер заполнения, пронумеруйте строки таблицы цифрами от 1 до 15 в колонке **№ п/п**.
- 9. Удалите из таблицы строку под номером 4 в колонке **№ п/п** и исправьте нумерацию строк в данной колонке.
- 10. Используя команду Главная  $\rightarrow$  Редактирование  $\rightarrow$  Найти и выделить Заменить**,** в колонке **Поставщик** замените **Ланта** на **Лавита**.
- 11. Разместите над заголовками колонок две пустые строки и введите в ячейку А1 название таблицы: **Реализация товаров со склада № 22**.
- 12. Используя команду Главная  $\rightarrow$  Выравнивание  $\rightarrow$  Объединить и поместить в центре, разместите заголовок по центру колонок.
- 13. В ячейку А2 введите слово **Дата**, в ячейку В2 введите текущую дату, в ячейку Е2 введите слово **Время**, в ячейку F2 введите текущее время.
- 14. Нарисуйте границы в таблице.
- 15. Сравните созданную Вами таблицу с таблицей, представленной на рис. 1.2. При наличии расхождений внесите исправления.

|    | A                                | в           |         | D         | E       | F          | G          |  |  |  |
|----|----------------------------------|-------------|---------|-----------|---------|------------|------------|--|--|--|
|    | Реализация товаров со склада №22 |             |         |           |         |            |            |  |  |  |
| 2  | 23.02.2014<br>Дата               |             |         | Время     |         | 11:36      |            |  |  |  |
| 3  | № п/п                            | Поступление | Товар   | Поставщик | Цена, р | Количество | Реализация |  |  |  |
| 4  |                                  | 1 Январь    | Шоколад | Лавита    | 56      |            | 230 Март   |  |  |  |
| 5  |                                  | 2 Январь    | Шоколад | Лавита    | 89      |            | 560 MapT   |  |  |  |
| 6  |                                  | 3 Январь    | Шоколад | Парус     | 23      |            | 320 Апрель |  |  |  |
| 7  |                                  | 4 Февраль   | Сок     | Лавита    | 55      |            | 244 Май    |  |  |  |
| 8  |                                  | 5 Март      | Сок     | Парус     | 55      |            | 488 Май    |  |  |  |
| 9  |                                  | 6 Январь    | Кофе    | Парус     | 320     |            | 300 Март   |  |  |  |
| 10 |                                  | 7 Январь    | Кофе    | Парус     | 265     |            | 200 Март   |  |  |  |
| 11 |                                  | 8 Январь    | Печенье | Парус     | 35      |            | 576 Апрель |  |  |  |
| 12 |                                  | 9 Январь    | Печенье | Mapc      | 35      |            | 288 Апрель |  |  |  |
| 13 |                                  | 10 Январь   | Печенье | Mapc      | 35      |            | 350 Март   |  |  |  |
| 14 |                                  | 11 Февраль  | Шоколад | Лавита    | 85      |            | 200 Апрель |  |  |  |
| 15 |                                  | 12 Февраль  | Сок     | Парус     | 45      |            | 200 Май    |  |  |  |
| 16 |                                  | 13 Февраль  | Кофе    | Mapc      | 400     |            | 200 Июнь   |  |  |  |
| 17 |                                  | 14 Февраль  | Печенье | Mapc      | 48      |            | 200 Июль   |  |  |  |

Рис. 1.2

- 16.Установите параметры страницы: ориентация альбомная; верхнее и нижнее поле – 2 см, левое поле – 3 см, правое поле – 1 см, центрирование на странице – горизонтальное и вертикальное.
- 17.С помощью команды Вставка  $\rightarrow$  Текст  $\rightarrow$  Колонтитулы создайте для рабочего листа верхний и нижний колонтитулы. В верхнем колонтитуле в левой части напечатайте название лабораторной работы, а в правой Вашу фамилию и инициалы. В нижнем колонтитуле в центре укажите текущую страницу из общего количества страниц.
- 18.Выведите таблицу на экран в режиме предварительного просмотра (команда Файл  $\rightarrow$  Печать).
- 19. Переименуйте *Лист 1* на *Таблица.*
- 20. Выделите колонки **Товар**, **Цена, р.**, **Количество** и скопируйте их на *Лист 2.*
- 21. После *Листа 3* вставьте новый лист.
- 22. Создайте копию рабочего листа *Таблица.*
- 23. Скопируйте рабочий лист *Таблица* в новую рабочую книгу.

*Указание*. В контекстном меню ярлыка листа *Таблица* выберите команду Переместить или скопировать, в раскрывающемся списке Переместить выбранные листы в книгу укажите Новая книга. ⊠ Создать копию.

- 24. Сохраните созданную рабочую книгу в своей папке на диске под именем Фамилия\_Работа\_1.
- 25. Перейдите на *Лист 3* рабочей книги.
- 26. Переместите табличный курсор:
	- а) в последнюю строку рабочего листа (сочетание клавиш Ctrl +  $\downarrow$ );
	- б) в последний правый столбец рабочего листа (Ctrl  $+ \rightarrow$ ) и запишите в активную ячейку ее адрес (для возвращения в начало рабочего листа нажмите Ctrl + Home);
	- в) в ячейку S3456 (клавиша F5).
- 27. Выполните поочередно выделение с помощью мыши:
	- а) диапазона C3:H9;
	- б) диапазонов A1:A5, C3:E3, H2:I8;
	- в) строк 4,5,6,7;
	- г) столбцов B, C, F, G;
	- д) строк с 18 по 48;
	- е) всех ячеек рабочего листа;
	- ж) столбца XEV;
	- з) строки 10000.
- 28. Выделите текущую область рабочего листа *Таблица*, используя команду Главная  $\rightarrow$  Редактирование  $\rightarrow$  Найти и выделить  $\rightarrow$  Выделение группы ячеек.
- 29. Заполните строку значениями от 0 до 0,5 с шагом 0,05, используя маркер заполнения.

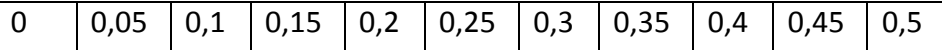

*Указание*. Введите в соседние ячейки два первых значения. Выделите их и протяните за маркер заполнения.

30.Заполните строку значениями арифметической прогрессии от –1 до 0 с шагом 0.1, используя команду Главная  $\rightarrow$  Редактирование  $\rightarrow$  Заполнить  $\rightarrow$ Прогрессия.

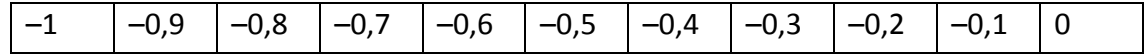

31. Заполните столбец значениями геометрической прогрессии:

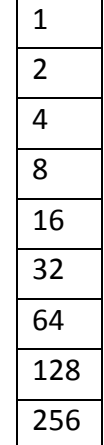

## 32. Заполните данными *Лист 4*, используя маркер заполнения и команду Про-

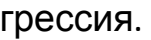

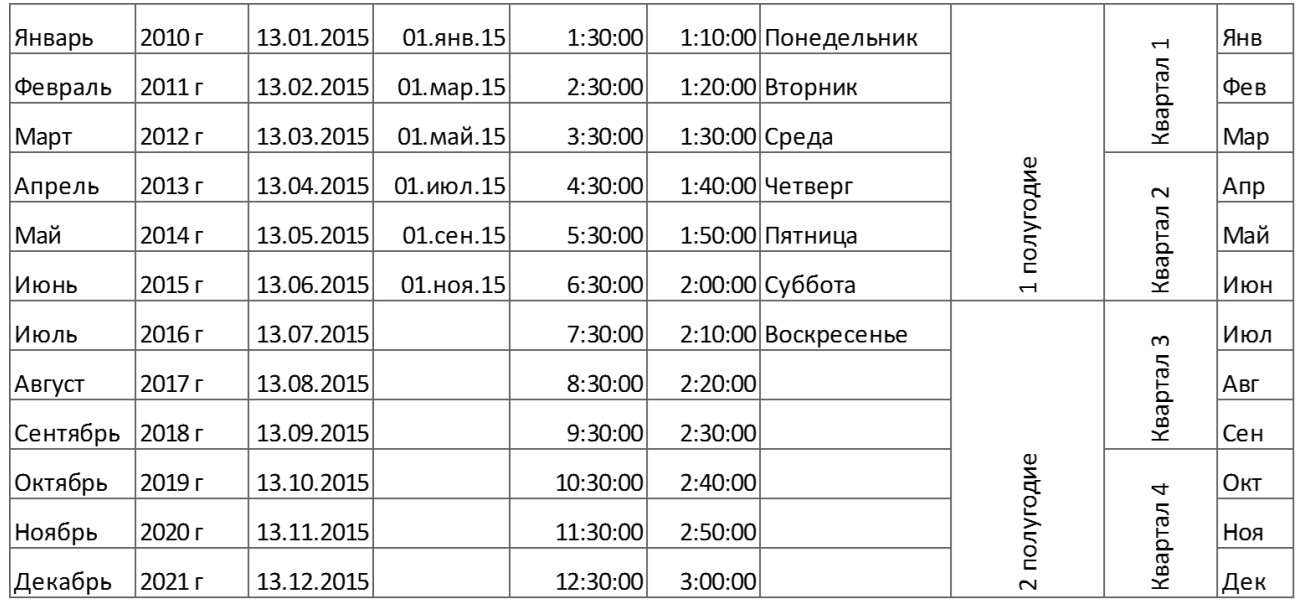

#### 33. Введите значения элементов матрицы на рабочий лист.

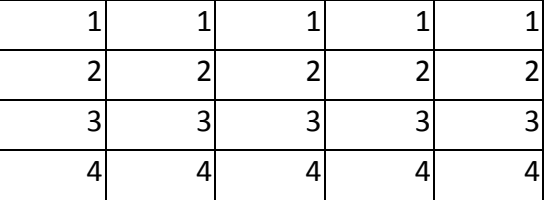

34. Транспонируйте матрицу.

*Указание*. Для транспонирования матрицы ее необходимо скопировать в буфер обмена и вставить в произвольном месте рабочего листа с помощью команды Главная  $\rightarrow$  Буфер обмена  $\rightarrow$  Вставить  $\rightarrow$  Специальная вставка.

- 35. Сохраните рабочую книгу.
- 36.Покажите результат Вашей работы преподавателю.

#### **ВЫЧИСЛЕНИЯ В MS EXCEL**

**Задание 1.** Для  $x = 3$  и  $y = 5$  вычислите:

a)  $\frac{1+x^2}{2}$ 3 (Ответ 0,666667) 6)  $-2y^2 + \frac{x^3}{4x}$ 4 (Ответ -48,4118) в)  $x + \frac{2}{x}$  $\chi$  $y + \frac{1}{2}$  $\mathcal{X}$ (Ответ 0,747685)

**Задание 2.** Вычислите значения квадратов и кубов первых 10 чисел. Решение оформите в виде таблицы.

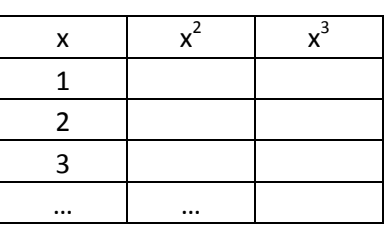

**Задание 3.** Числа Фибоначчи определяются рекуррентной формулой:  $F_1 = 0$ ,  $F_2 = 1$ ,  $F_i = F_{i-1} + F_{i-2}$ , для  $i > 2$ . Вычислите первые 15 чисел Фибоначчи.

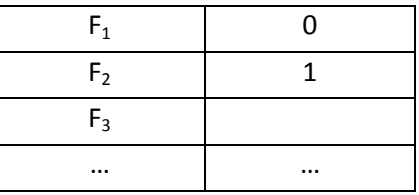

**Задание 4.** Заполните данными таблицу и выполните вычисление в ней.

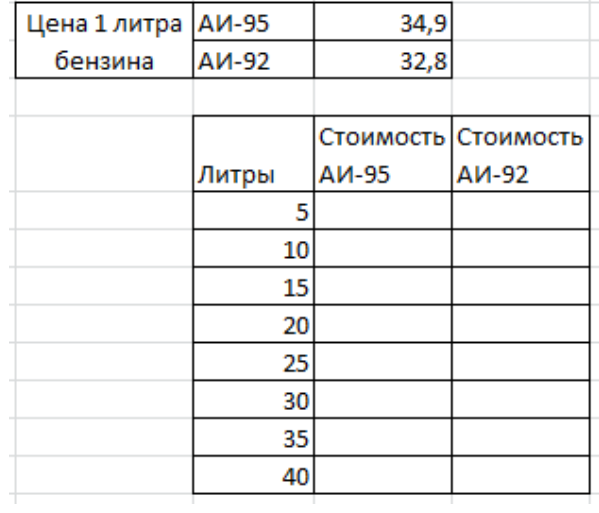

**Задание 5.** Заполните исходными данными таблицу. Вычислите площади прямоугольников по заданным ширине и длине сторон.

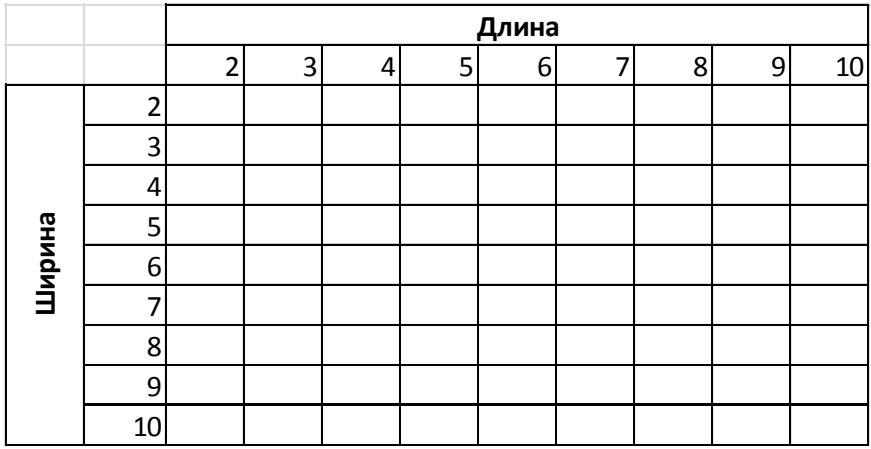

**Задание 6.** Вычислите выражения:

a)  $\sqrt[3]{723}$ 

(Ответ 8,97524059)

- б)  $log_2 3$  (Ответ 1,584962501)
- в)  $\sqrt{\sin x + 2}$  для  $x = 4$  (Ответ 1,11498767)

**Задание 7.** Заполните данными таблицу и выполните вычисления в ней. В тригонометрических функциях аргумент задается в радианах.

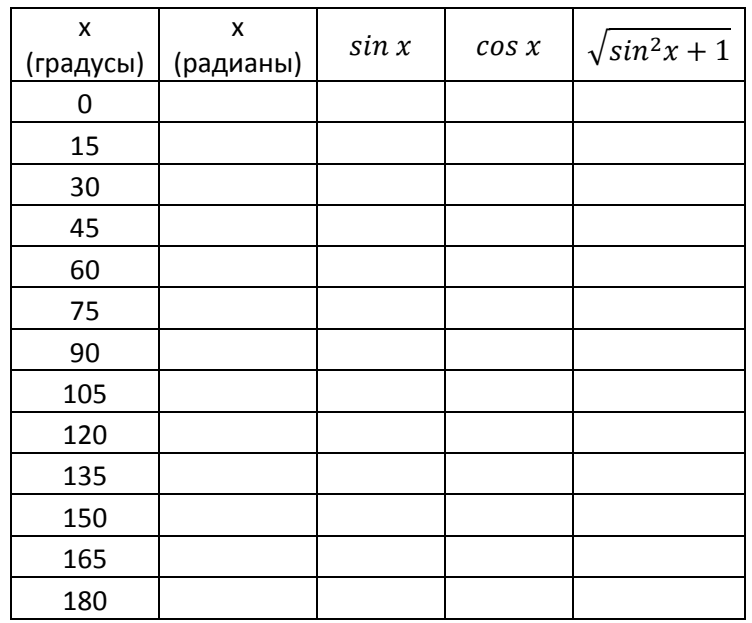

**Задание 8.** В ячейках введены Фамилия, Имя, Отчество. Напишите формулу

для вывода в ячейке фамилии и инициалов в виде Фамилия И. О.

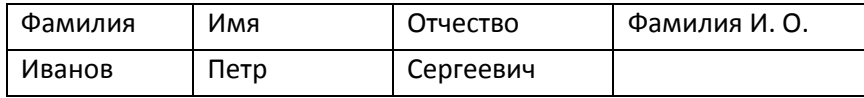

*Указание.* В формуле используйте операцию объединения строк & и функцию ЛЕВСИМВ().

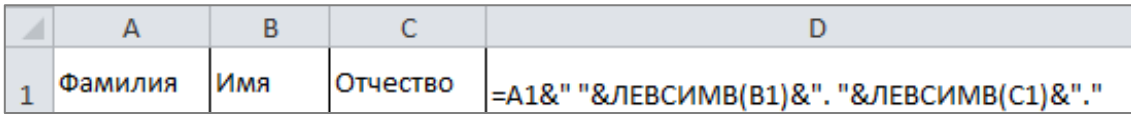

**Задание 9.** Вычислите сумму и произведение цифр двузначного числа.

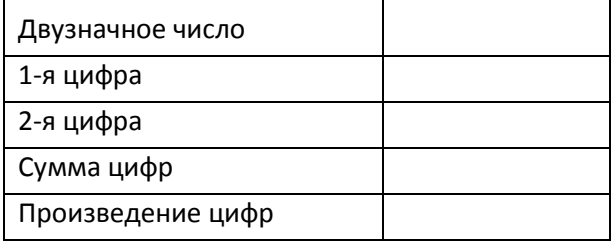

*Указание.* Используйте функции ЦЕЛОЕ() для вычисления количества десятков в двузначном числе (1 цифра) и ОСТАТ() для вычисления единиц (2 цифра).

 ${\bf 3}$ адание 10. Определите, что больше  $e^{\pi}$  или  $\pi^e.$ 

**Задание 11.** Используя функцию СЛУЧМЕЖДУ(), заполните диапазон из 4 строк и 5 столбцов случайными числами от –20 до 20.Ниже полученного диапазона вычислите:

- а) сумму всех чисел диапазона;
- б) сумму чисел второй строки;
- в) среднее значение третьего столбца;
- г) минимальное значение первой строки;
- д) максимальное значение пятого столбца;
- е) количество чисел в диапазоне;
- ж) сумму квадратов чисел первого столбца.

**Задание 12.** Определите, в какой день недели (понедельник, вторник, …) Вы родились.

*Указание.* 1-й способ. В ячейку введите дату. В контекстном меню ячейки выберите команду Формат ячеек...  $\rightarrow$  Число  $\rightarrow$  (все форматы) и в поле Тип введите ДДДД.

2-й способ. В ячейку введите дату. В соседней ячейке воспользуйтесь функцией ТЕКСТ().

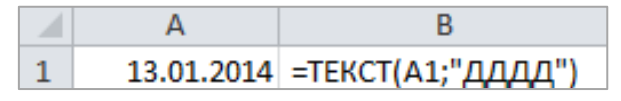

**Задание 13.** Вычислите количество полных прожитых лет на текущий день.

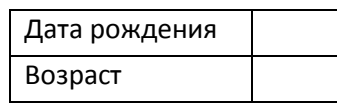

*Указание*. Для вычисления возраста человека, день рождения которого записан в ячейке А1, используется формула:

> $\mathbf{R}$  $\overline{A}$ 13.01.1996 =ЦЕЛОЕ(ДОЛЯГОДА(СЕГОДНЯ();А1;1))  $\mathbf{1}$

**Задание 14.** Дан протокол соревнования по конькобежному спорту:

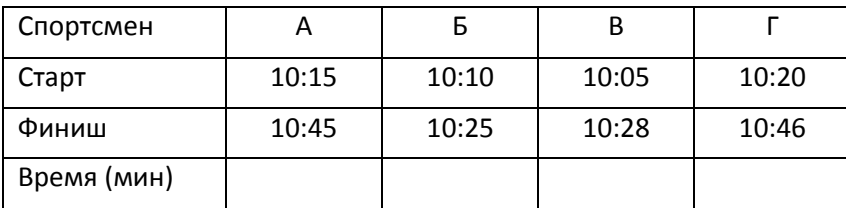

По данному протоколу определите время пробега дистанции для каждого спортсмена в минутах.

*Указание.* Для отображения количества минут между двумя моментами времени (аналогичный прием подходит для часов и секунд) установите формат  $[mm]$ . В контекстном меню ячейки выберите команду Формат ячеек  $\rightarrow$  Число  $\rightarrow$  (все форматы) и в поле Тип введите [мм].

**Задание 15.** Имеются 2 таблицы с данными.

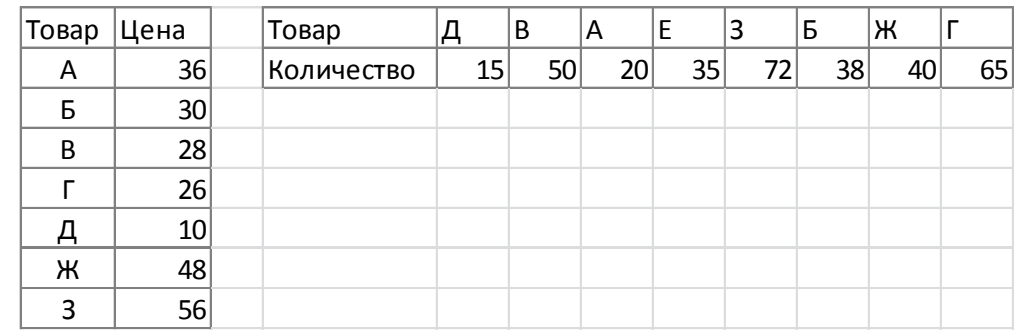

Используя функции вертикального поиска ВПР() для цены и горизонтального поиска ГПР() для количества, сформируйте следующую таблицу и вычислите стоимость товара.

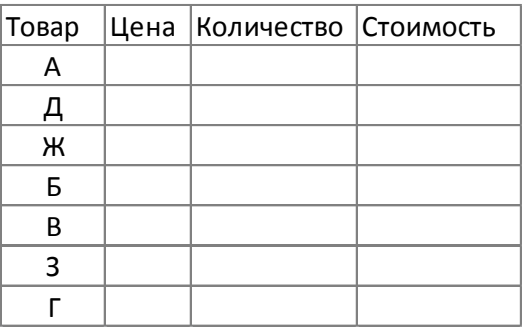

Покажите результат Вашей работы преподавателю.

## **ВЫПОЛНЕНИЕ РАСЧЕТОВ И ОПТИМИЗАЦИЯ ИЗОБРАЖЕНИЯ ТАБЛИЦЫ**

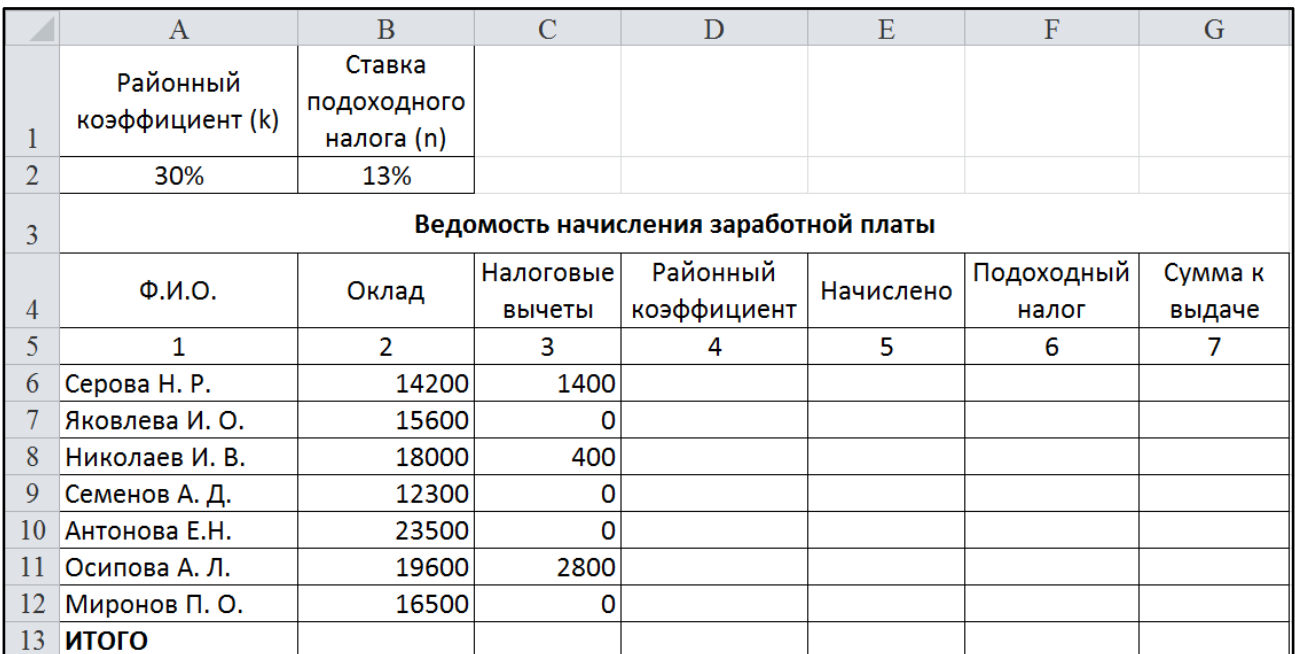

#### 1. Введите данные на рабочий лист (рис. 3.1).

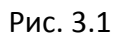

- 2. Вставьте формулы для вычислений в столбцах **Районный коэффициент**, **Начислено**, **Подоходный налог**, **Сумма к выдаче** (в квадратных скобках указаны номера столбцов):
	- $[4] = [2] \cdot k$
	- $[5] = [2] + [4]$
	- $[6] = ([5] [3]) \cdot n$
	- $[7] = [5] [6]$
- 3. В последней строке вставьте формулы для вычисления итоговых сумм по столбцам **Подоходный налог** и **Сумма к выдаче**.
- 4. Ниже таблицы вставьте формулы для вычисления:
	- а) максимальной суммы к выдаче;
	- б) среднего оклада;
	- в) минимального налога;
	- г) количества рабочих, оклады которых превышают 16 000 руб. (функция СЧЁТЕСЛИ());
- д) суммарный подоходный налог рабочих, имеющих налоговые вычеты (функция СУММЕСЛИ());
- е) суммарный подоходный налог рабочих, оклады которых превышают 16 000 руб. и не имеющих налоговые вычеты (функция СУМ-МЕСЛИМН()).
- 5. Введите поясняющую информацию к формулам.
- 6. Отобразите значения во всей таблице в денежном формате с двумя знаками после десятичной запятой.
- 7. Установите в итоговой строке заливку ячеек черным цветом, белый цвет шрифта, полужирное начертание.
- 8. Отформатируйте таблицу согласно образцу, представленному на рис. 3.2.

|                | $\mathbf{A}$                                            | B                                                                                                    | $\mathcal{C}$ | D           | E           | $\mathbf{F}$ | G            |  |  |  |
|----------------|---------------------------------------------------------|----------------------------------------------------------------------------------------------------|---------------|-------------|-------------|--------------|--------------|--|--|--|
|                | Районный                                                | Ставка                                                                                                    |               |             |             |              |              |  |  |  |
|                | коэффициент (k)                                         | подоходного                                                                                                    |               |             |             |              |              |  |  |  |
| 1              |                                                         | налога (n)                                                                                                    |               |             |             |              |              |  |  |  |
| $\overline{2}$ | 30%                                                     | 13%                                                                                                    |               |             |             |              |              |  |  |  |
| 3              |                                                         | Ведомость начисления заработной платы                                                                                                 |               |             |             |              |              |  |  |  |
|                |                                                         |                                                                                                    | Налоговые     | Районный    | Начислено   | Подоходный   | Сумма к      |  |  |  |
| 4              | $\Phi$ . <i>M</i> .O.                                   | Оклад                                                                                                    | вычеты        | коэффициент |             | налог        | выдаче       |  |  |  |
| 5              | 1                                                       | $\overline{2}$                                                                                                    | з             | 4           | 5           | 6            | 7            |  |  |  |
| 6              | Серова Н. Р.                                            | 14 200,00p.                                                                                                    | 1400,00p.     | 4 260,00p.  | 18 460,00p. | 2 217,80p.   | 16 242,20p.  |  |  |  |
|                | Яковлева И. О.                                          | 15 600,00p.                                                                                                    | 0,00p.        | 4680,00p.   | 20 280,00p. | 2636,40p.    | 17643,60p.   |  |  |  |
| 8              | Николаев И. В.                                          | 18 000,00p.                                                                                                    | 400,00p.      | 5400,00p.   | 23 400,00p. | 2 990,00p.   | 20 410,00p.  |  |  |  |
| 9              | Семенов А. Д.                                           | 12 300,00p.                                                                                                    | 0,00p.        | 3690,00p.   | 15 990,00p. | 2078,70p.    | 13 911,30p.  |  |  |  |
| 10             | Антонова Е.Н.                                           | 23 500,00p.                                                                                                    | 0,00p.        | 7050,00p.   | 30 550,00p. | 3971,50p.    | 26 578,50p.  |  |  |  |
| 11             | Осипова А. Л.                                           | 19 600,00p.                                                                                                    | 2800,00p.     | 5880,00p.   | 25 480,00p. | 2948,40p.    | 22 531,60p.  |  |  |  |
| 12             | Миронов П. О.                                           | 16 500,00p.                                                                                                    | 0,00p.        | 4950,00p.   | 21 450,00p. | 2788,50p.    | 18 661,50p.  |  |  |  |
| 13             | <b>ИТОГО</b>                                            |                                                                                                    |               |             |             | 19631,30p.   | 135 978,70p. |  |  |  |
| 14<br>15       |                                                         |                                                                                                    |               |             |             |              |              |  |  |  |
| 16             | 26578,50 - максимальная сумма к выдаче                  |                                                                                                    |               |             |             |              |              |  |  |  |
| 17             | 2078,70 - минимальный налог<br>17100,00 - средний оклад |                                                                                                    |               |             |             |              |              |  |  |  |
| 18             |                                                         |                                                                                                    |               |             |             |              |              |  |  |  |
|                |                                                         | 4 - количество рабочих, оклад которых превышает 16 000 руб.<br>8156,20 - суммарный подоходный налог рабочих, имеющих налоговые вычеты |               |             |             |              |              |  |  |  |
| 19             |                                                         |                                                                                                    |               |             |             |              |              |  |  |  |
| 20             |                                                         | 6760,00 - суммарный подоходный налог рабочих, оклады которых превышают 16 000 руб. и<br>не имеющих налоговые вычеты                   |               |             |             |              |              |  |  |  |

Рис. 3.2

- 9. Сохраните созданную Вами рабочую книгу в своей папке на рабочем диске под именем Фамилия\_Работа\_3.
- 10. Скопируйте лист с именем *Лист 1*.
- 11. Переименуйте *Лист 1* на лист с именем **Ведомость**, а *Лист 1(2)* на **Формулы**.
- 12. На листе **Формулы** отобразите формулы в ячейках таблицы.
- 13. Скопируйте с листа **Ведомость** на *Лист 3* столбцы **Ф.И.О., Сумма к выдаче**. Для вставки из буфера обмена используйте специальную вставку (команда Главная  $\rightarrow$  Буфер обмена  $\rightarrow$  Вставить  $\rightarrow$  Специальная вставка  $\rightarrow$ значения).
- 14. Добавьте к таблице поля **Сообщение о надбавке**, **Величина надбавки, Итоговая сумма**. Введите заголовок таблицы **Расчет надбавки**. Введите нумерацию столбцов (рис. 3.3).
- 15. Введите в столбец **Сообщение о надбавке** формулу, которая выводит сообщение **Да**, если сумма к выдаче составляет менее 20 000 р., и **Нет** в противном случае: =ЕСЛИ(В4<20000;"Да";"Нет").
- 16. Введите в столбец **Величина надбавки** формулу, которая выводит сумму надбавки равную 20% от суммы к выдаче, если данная сумма составляет менее 20 000 р., и 0 в противном случае.
- 17. Вставьте формулу для вычисления значений по столбцу **Итоговая сумма**.
- 18. Сравните полученную Вами таблицу с таблицей, представленной на рис. 3.3. При расхождении откорректируйте таблицу.

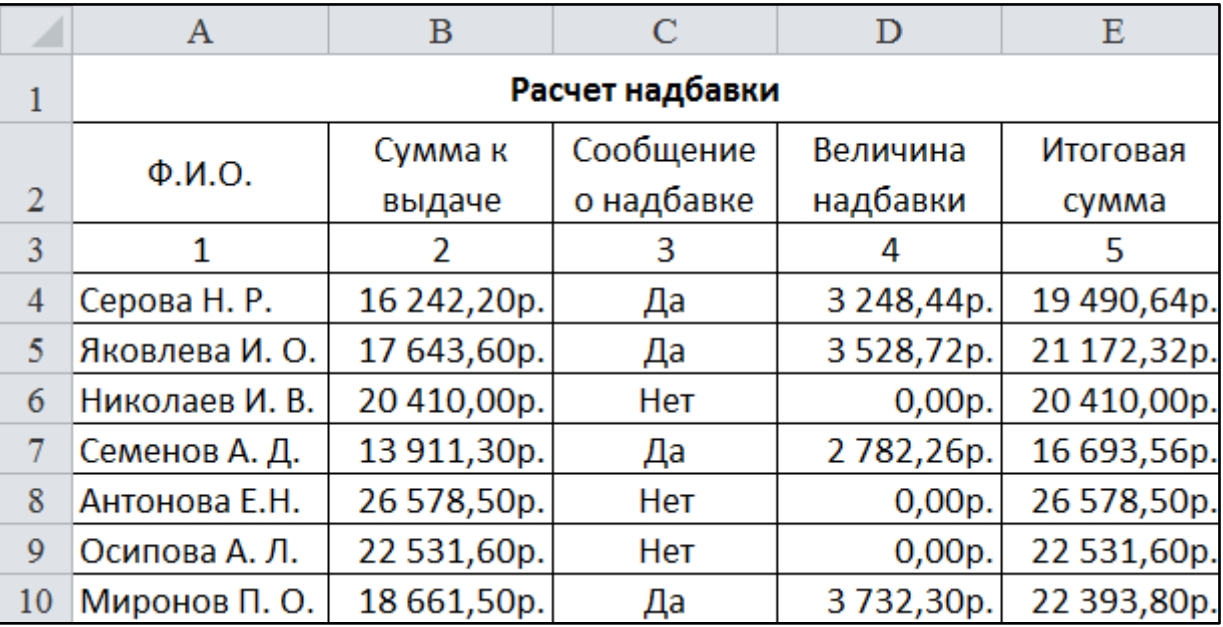

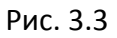

19. Покажите результат Вашей работы преподавателю.

#### **ВИЗУАЛИЗАЦИЯ ДАННЫХ**

#### **Задание 1. Построение графиков математических функций**

1. Создайте на *Листе* 1 таблицу для построения графиков функций  $y_1 = \frac{1}{2}$  $rac{1}{2^x}$  и  $y_2 = 2^x$  на отрезке [–3; 3] с шагом 0,5. При заполнении используйте формулы для вычисления  $y_1$  и  $y_2$ .

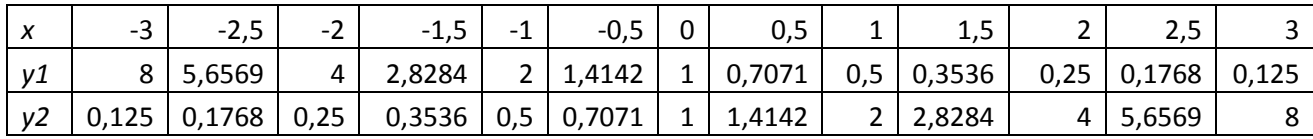

- 2. Ниже таблицы вставьте диаграмму. Тип диаграммы точечная с гладкими кривыми и маркерами.
- 3. Установите цвета линий графика и маркеров: для  $y_1$  черный, для  $y_2$  темно-синий. Измените тип маркеров на графиках (рис. 4.1).
- 4. Добавьте название диаграммы. Отобразите вертикальные и горизонтальные линии сетки.
- 5. Установите отображение значений горизонтальной оси на отрезке от –3 до 3.
- 6. Сравните построенную Вами диаграмму с представленной на рис. 4.1. При наличии расхождений между ними внесите в Вашу диаграмму необходимые изменения.

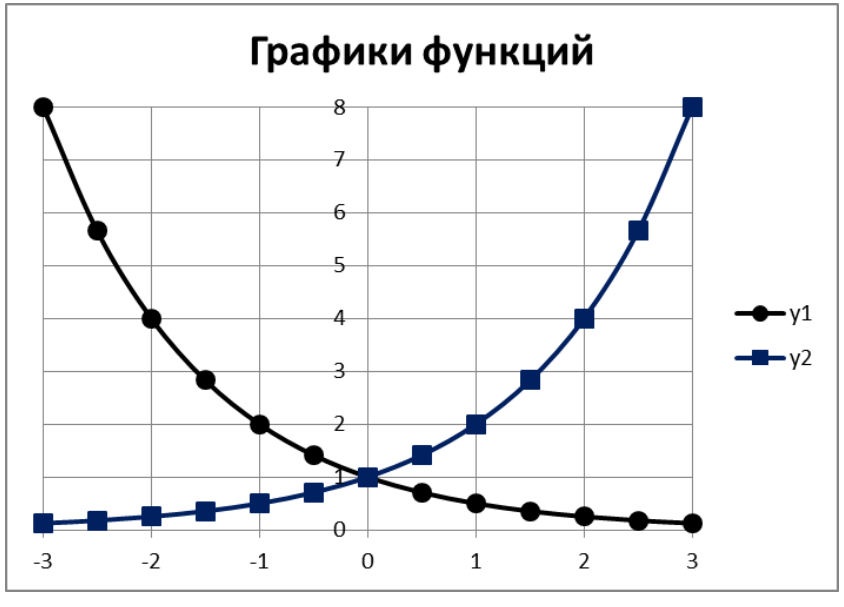

Рис. 4.1

#### **Задание 2. Построение диаграмм**

1. Введите данные на *Лист 2*.

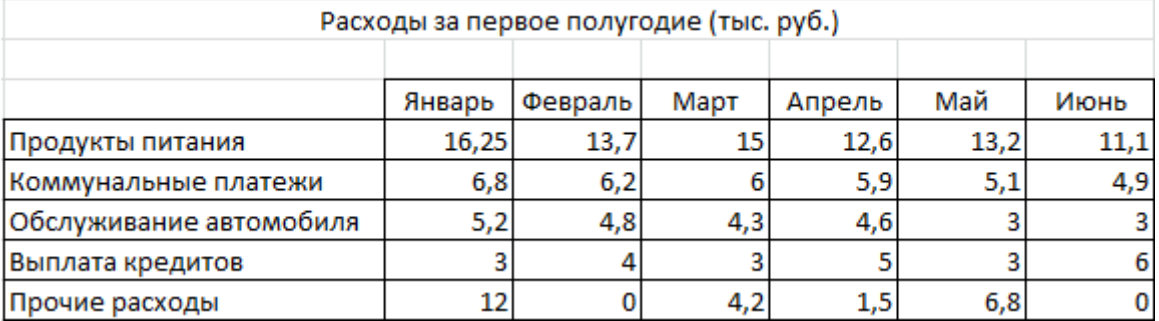

- 2. Скопируйте их на *Лист 3*.
- 3. На *Листе 2* ниже таблицы постройте диаграмму график с маркерами.
- 4. Увеличьте размер диаграммы.
- 5. Измените для ряда **Продукты питания** тип диаграммы на гистограмму с группировкой (рис. 4.2).
- 6. Установите для гистограммы ряда **Продукты питания** градиентную заливку «Рассвет».

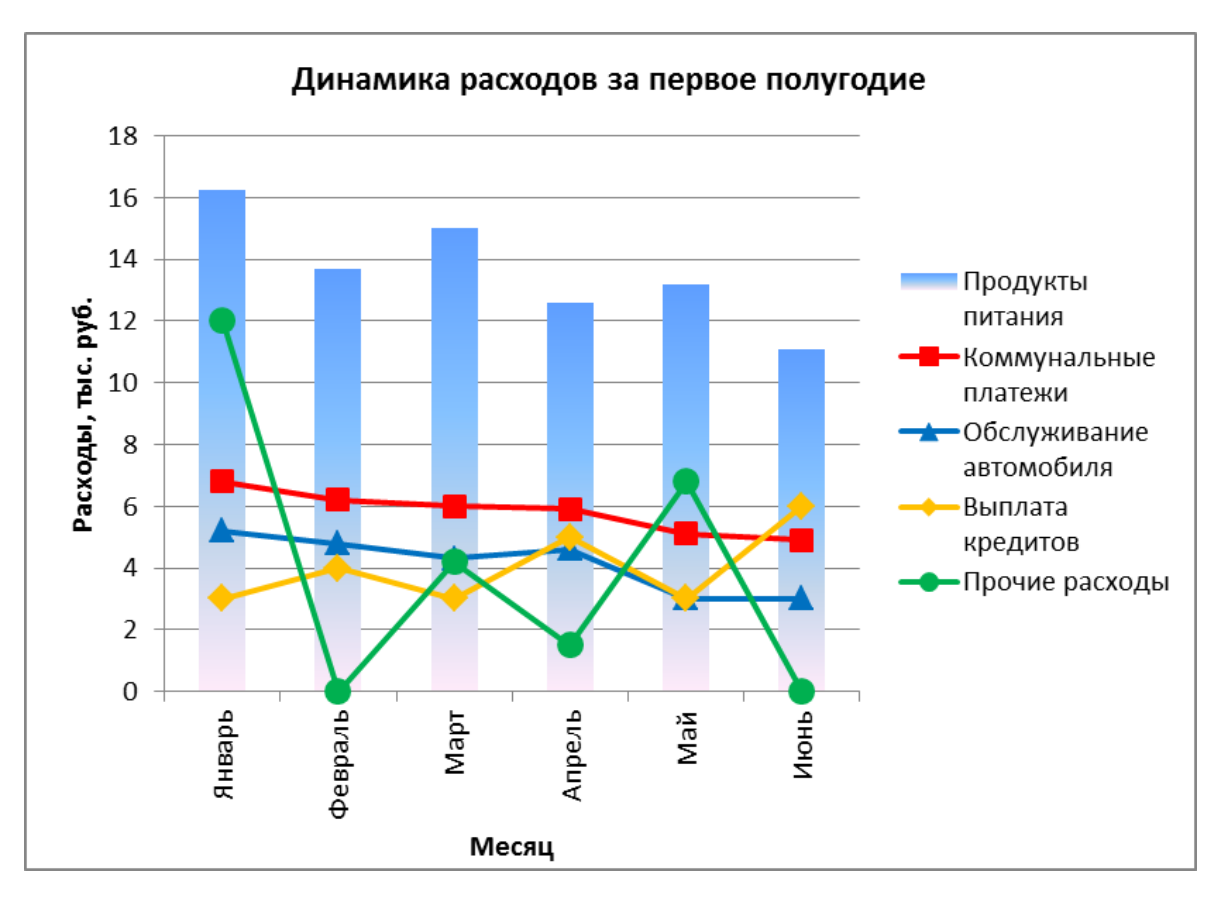

Рис. 4.2

- 7. Установите для линий графика следующие цвета: коммунальные платежи красный, обслуживание автомобиля – синий, выплата кредитов – оранжевый, прочие расходы – зеленый.
- 8. Вставьте название диаграммы «Динамика расходов за первое полугодие».
- 9. Установите вертикальное выравнивание подписей на горизонтальной оси категорий.
- 10. Сравните построенную Вами диаграмму с представленной на рис. 4.2. При наличии расхождений между ними внесите в Вашу диаграмму необходимые изменения.
- 11. На этом же рабочем листе для исходных данных постройте линейчатую диаграмму с накоплениями.
- 12. Установите размеры диаграммы: высота 8 см., ширина 20 см.
- 13. Вставьте название диаграммы и подписи данных (рис. 4.3).
- 14. Сравните построенную Вами диаграмму с представленной на рис. 4.3. При наличии расхождений между ними внесите в Вашу диаграмму необходимые изменения.

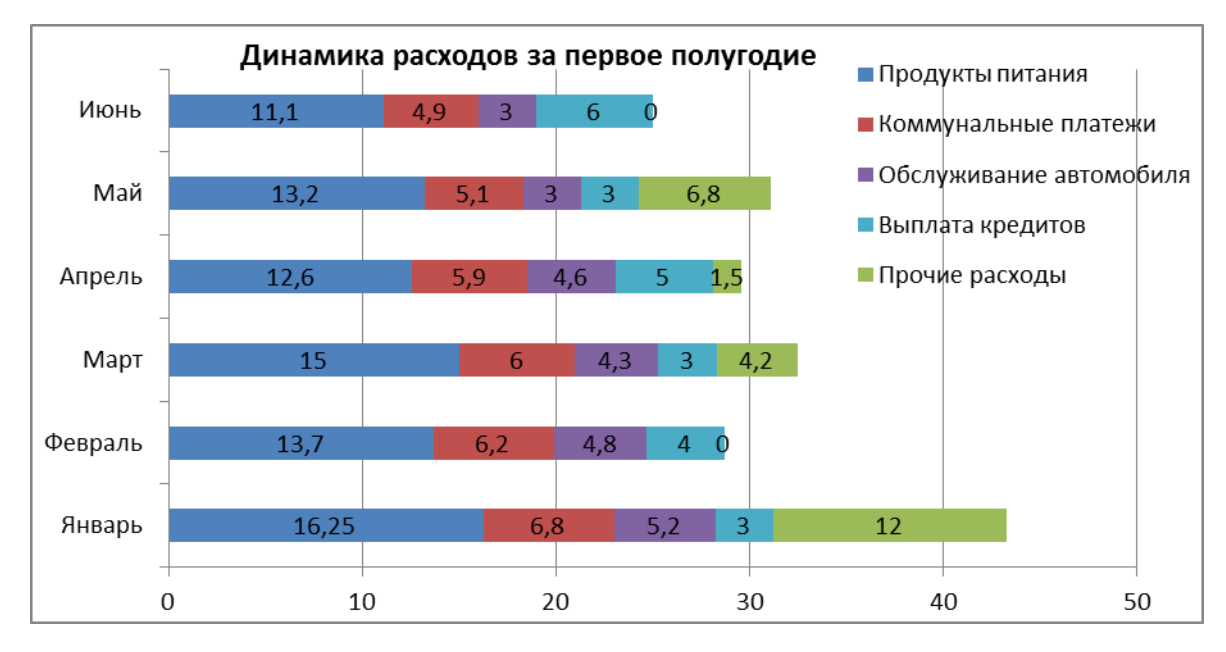

Рис. 4.3

- 15. В исходной таблице вычислите суммарные расходы за полугодие и постройте по ним кольцевую диаграмму.
- 16. Вставьте название диаграммы и подписи данных.

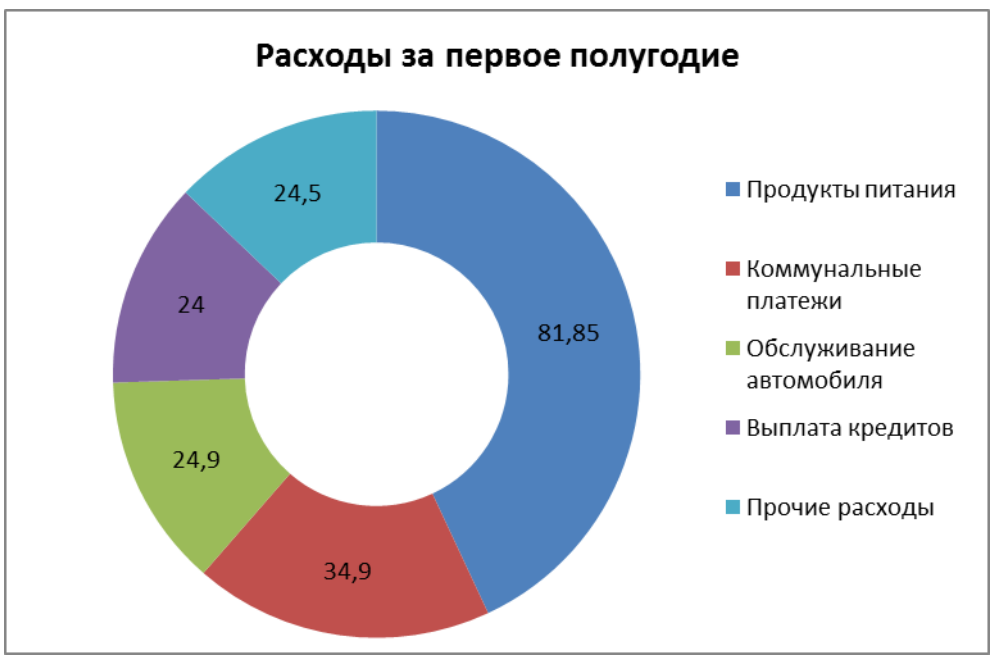

Рис. 4.4

- 17. Сравните построенную Вами диаграмму с представленной на рис. 4.4. При наличии расхождений между ними внесите в Вашу диаграмму необходимые изменения.
- 18. В исходной таблице вычислите суммарные расходы по каждому месяцу и постройте по ним объемную круговую диаграмму.
- 19. С помощью команды Конструктор  $\rightarrow$  Переместить диаграмму расположите ее на отдельном листе.
- 20. Отформатируйте область диаграммы: граница сплошная линия темносинего цвета, шириной 2пт. с тенью.
- 21. Удалите легенду.
- 22. Измените подписи данных: у каждого сектора диаграммы отобразите название месяца и долю в процентах от общих расходов за первое полугодие (рис. 4.5).
- 23. Сектор с максимальными расходами расположите отдельно от остальных секторов.
- 24. Сравните построенную диаграмму с рис. 4.5. Покажите результаты Вашей работы преподавателю.

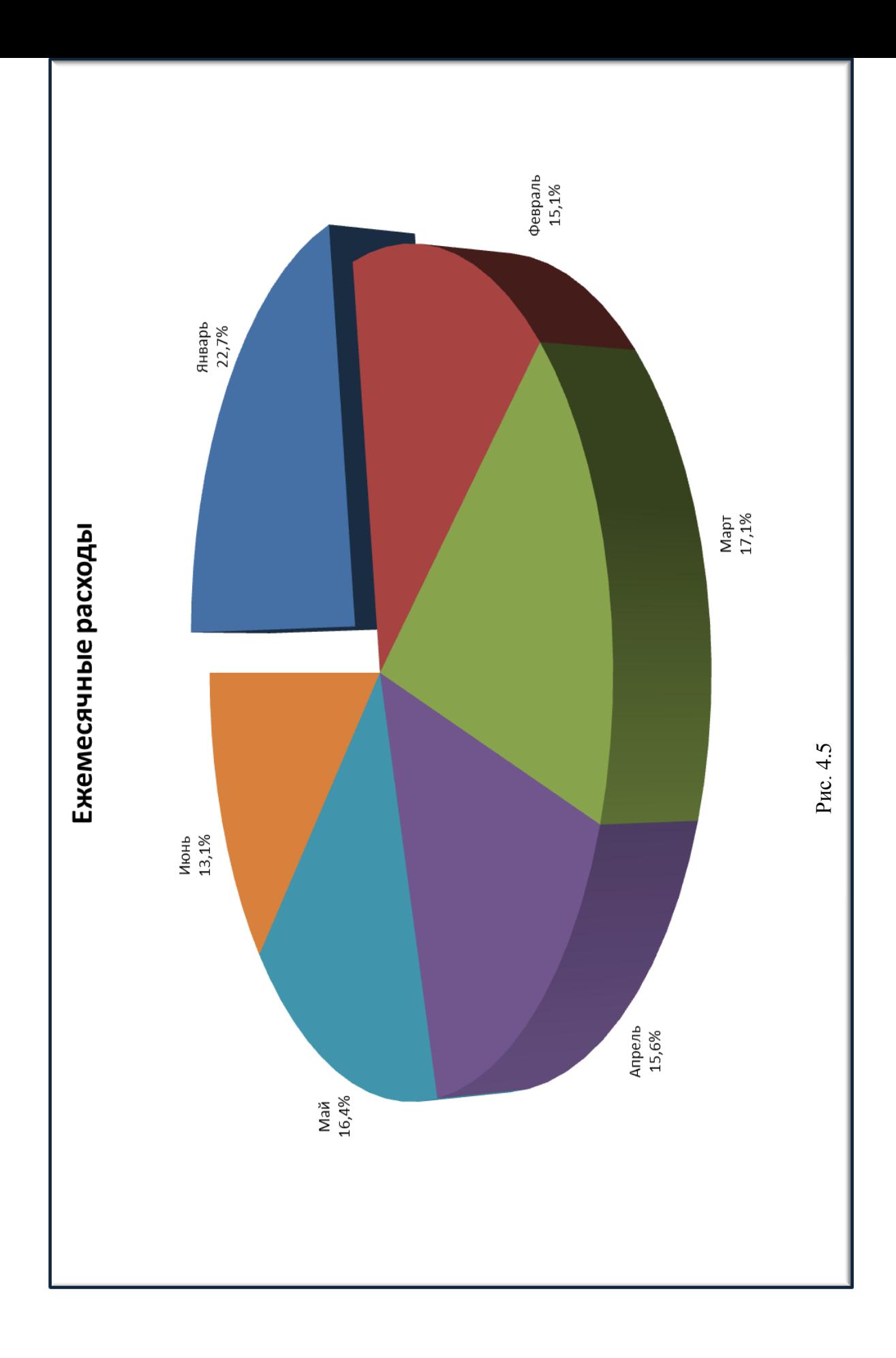

#### **Задание 3. Построение спарклайнов**

- 1. В таблице на *Листе 3* вычислите ежемесячные расходы, добавьте строку ежемесячных доходов и определите ежемесячные накопления (рис. 4.6).
- 2. Добавьте в таблицу столбец **Тенденции** и постройте в ячейках этого столбца спарклайны следующих типов: для расходов – спарклайн График, для доходов – спарклайн Столбец (Гистограмма), для накоплений – спарклайн Выигрыш/проигрыш.
- 3. Измените высоту строк и ширину столбца со спарклайнами для наглядного отображения тенденций.
- 4. Отметьте маркерами на графиках спарклайнов минимальные и максимальные значения.
- 5. На гистограмме спарклайна выделите цветом минимальное значение.
- 6. Сравните построенный Вами результат с представленным на рис. 4.6. При наличии расхождений между ними внесите необходимые изменения.

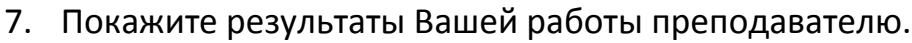

| Расходы за первое полугодие (тыс. руб.) |        |         |      |        |      |      |           |
|-----------------------------------------|--------|---------|------|--------|------|------|-----------|
|                                         |        |         |      |        |      |      |           |
|                                         | Январь | Февраль | Март | Апрель | Май  | Июнь | Тенденции |
| Продукты питания                        | 16,25  | 13,7    | 15   | 12,6   | 13,2 | 11,1 |           |
| Коммунальные платежи                    | 6,8    | 6,2     | 6    | 5,9    | 5,1  | 4,9  |           |
| Обслуживание автомобиля                 | 5,2    | 4,8     | 4,3  | 4,6    | 3    | 3    |           |
| Выплата кредитов                        | 3      | 4       | 3    | 5      | 3    | 6    |           |
| Прочие расходы                          | 12     | 0       | 4,2  | 1,5    | 6,8  | 0    |           |
| Ежемесячные расходы                     | 43,25  | 28,7    | 32,5 | 29,6   | 31,1 | 25   |           |
| Ежемесячные доходы                      | 46     | 28,5    | 34,2 | 42,8   | 41   | 41   |           |
| <b>Накопления</b>                       | 2,75   | $-0,2$  | 1,7  | 13,2   | 9,9  | 16   |           |

Рис. 4.6

#### **ИСПОЛЬЗОВАНИЕ ТАБЛИЦЫ В КАЧЕСТВЕ БАЗЫ ДАННЫХ**

1. Введите данные на рабочий лист (рис. 5.1). Стоимость заказа вычисляется как произведение количества оплаченных единиц товара в заказе на цену единицы товара.

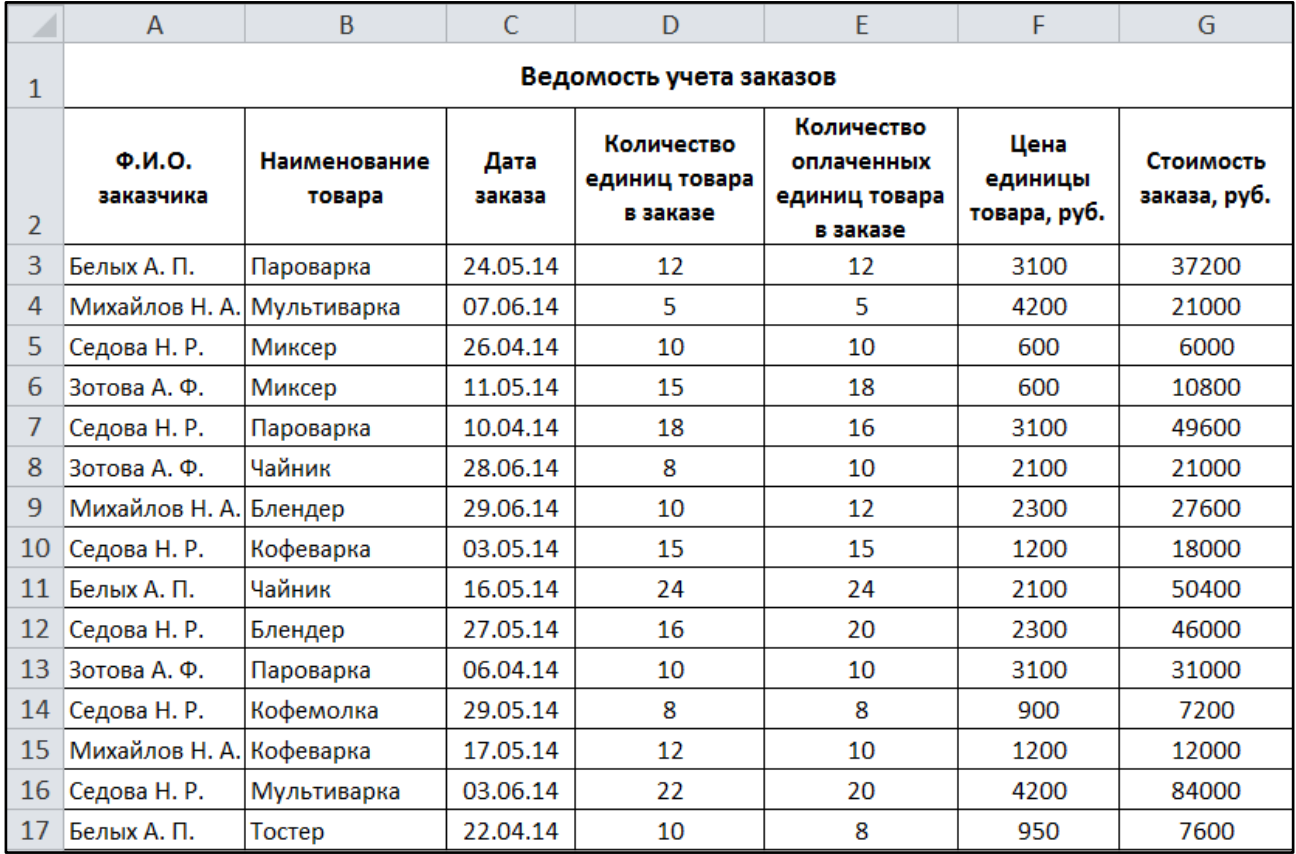

#### Рис. 5.1

- 2. Сохраните созданную рабочую книгу в своей папке на рабочем диске под именем Фамилия\_Работа\_5.
- 3. Последовательно выполните в таблице сортировку записей (команда Данные  $\rightarrow$  Сортировка и фильтр  $\rightarrow$  Сортировка):
	- а) по фамилиям заказчиков в алфавитном порядке;
	- б) по стоимости заказов в убывающем порядке;
	- в) по наименованию товаров в алфавитном порядке, а внутри каждой полученной группы по количеству единиц товара в заказе по возрастанию;
	- г) по фамилиям заказчиков в алфавитном порядке, а внутри каждой полученной группы по дате заказа.

4. С помощью фильтра (команда Данные  $\rightarrow$  Сортировка и фильтр  $\rightarrow$ Фильтр) получите выборку данных в таблице по следующим условиям отбора:

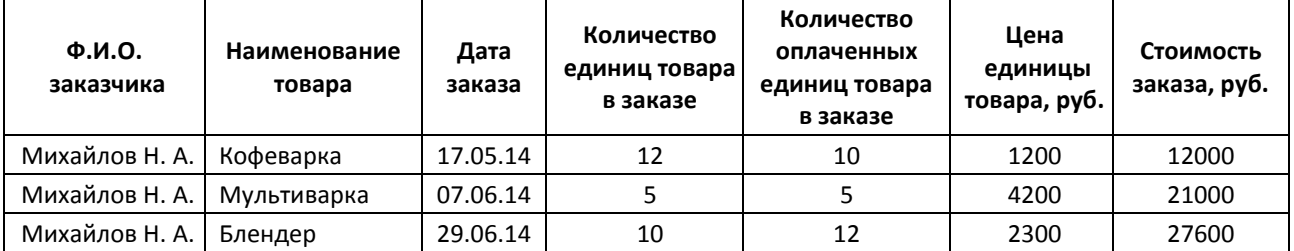

а) определить все заказы Михайловой Н. А.

б) определить заказы за период с 03.05.14, цена единицы товара в которых более 3000 руб.

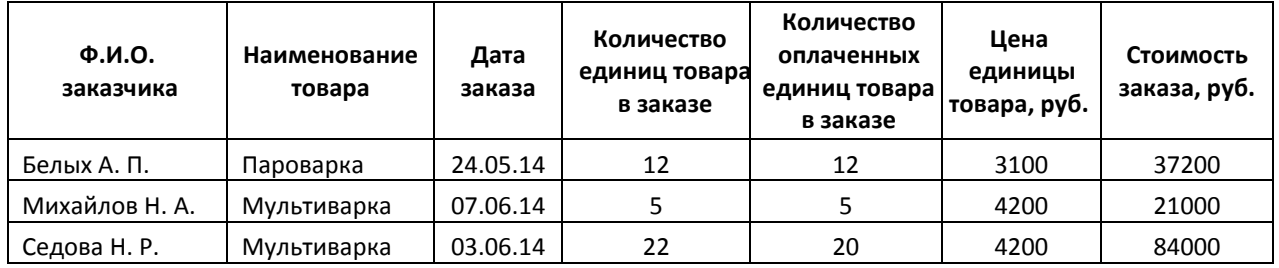

## в) определить записи с фамилиями заказчиков, начинающихся на букву Б или М.

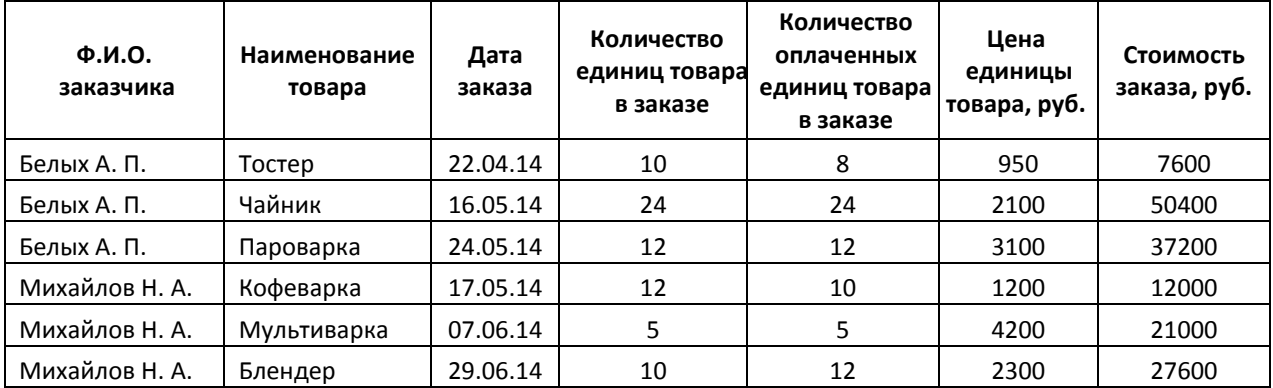

#### г) выбрать заказы пароварок за апрель.

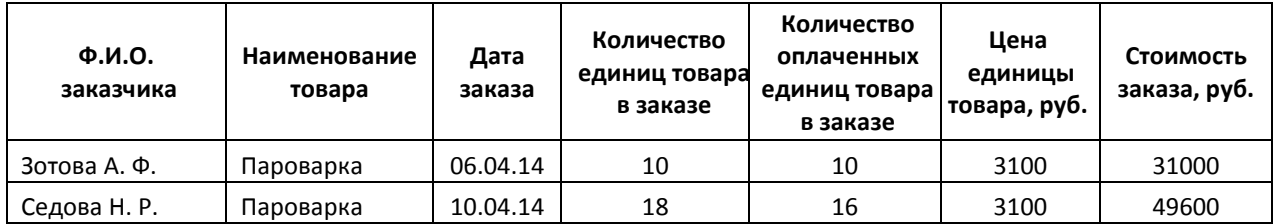

# д) определить заказы за месяц май, количество единиц товара в которых составляет от 10 до 20.

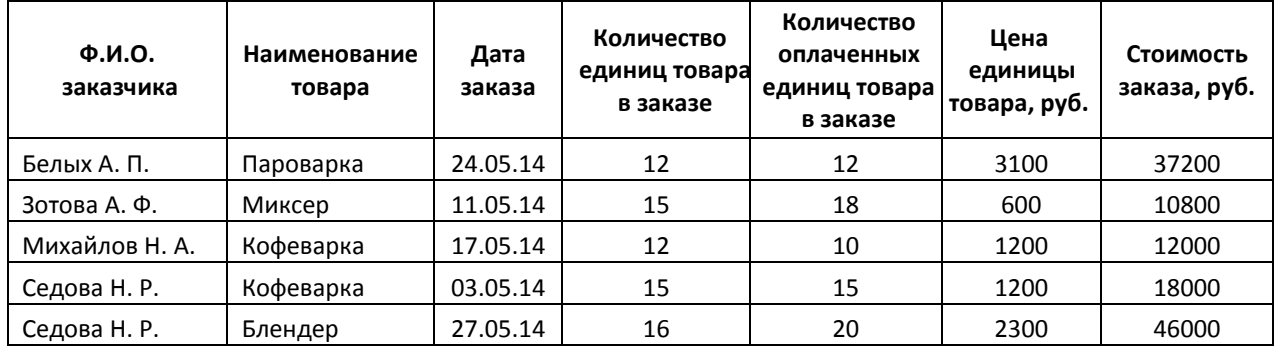

# е) определить заказ с максимальной стоимостью.

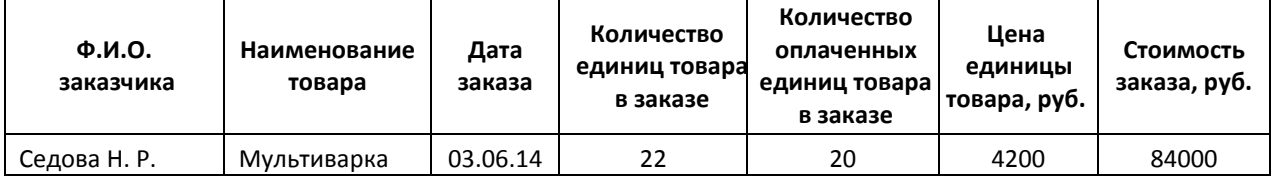

## ж) определить первые четыре заказа с наибольшей стоимостью.

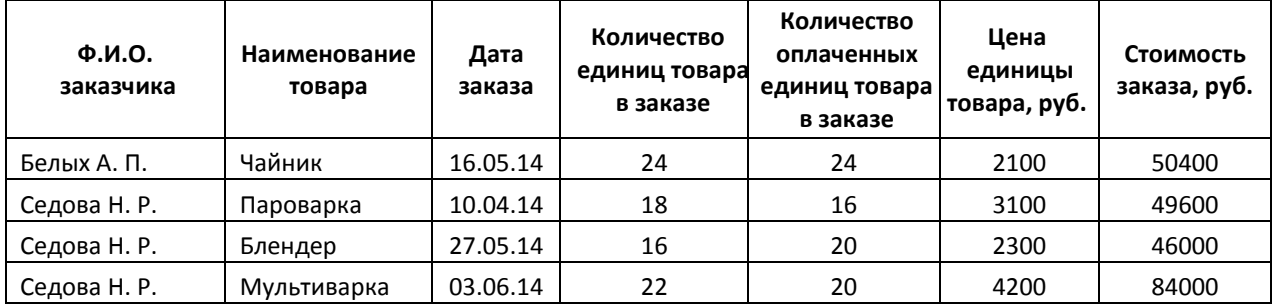

# з) выбрать заказы, цена товаров которых выше средней цены по ведомо-

сти.

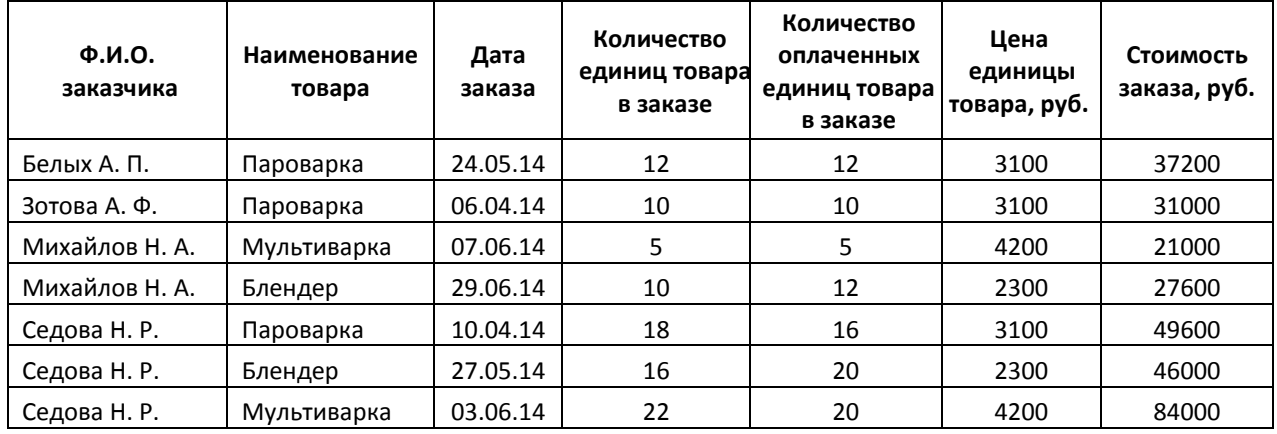

- 5. С помощью расширенного фильтра (команда Данные → Сортировка и фильтр  $\rightarrow$  Дополнительно), получите выборку данных в таблице согласно приведенным условиям (критерии отбора расширенного фильтра и результаты фильтрации сохраните на рабочем листе):
	- а) определить заказы Седовой Н. Р., цена за единицу товара в которых более 2000 руб.

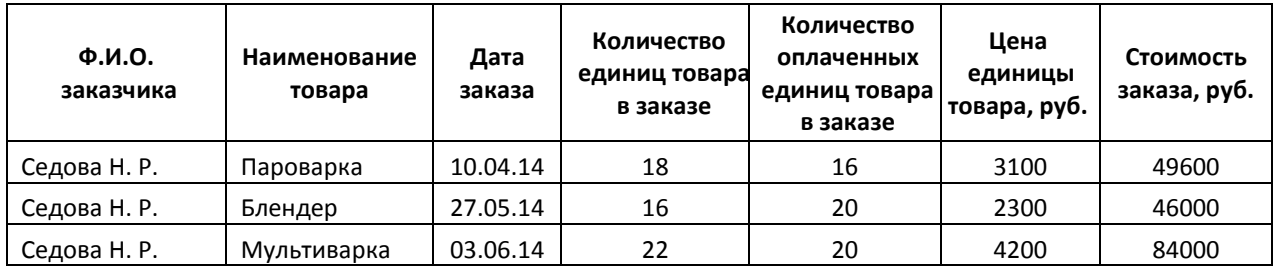

б) определить заказчиков, у которых в заказе количество единиц товара более 15 или цена единицы товара менее 1000 руб.

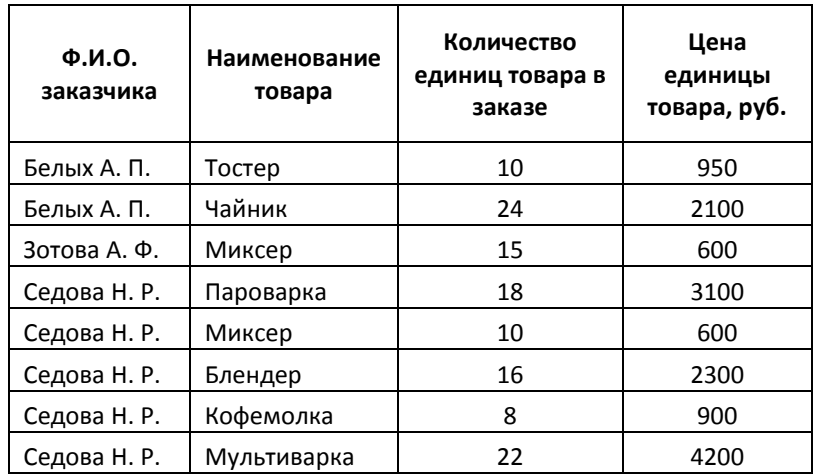

#### в) выбрать заказы пароварки за апрель.

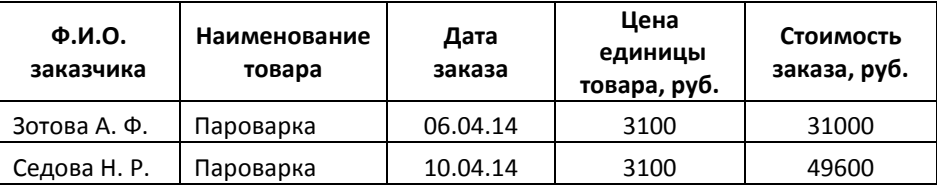

г) определить заказы, в которых количество единиц товара больше количества оплаченных единиц.

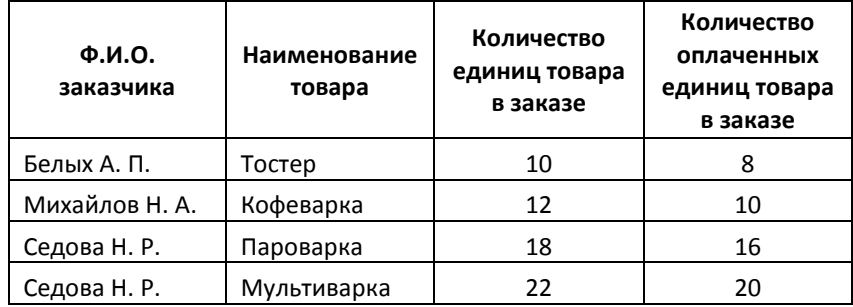

## д) определить заказы за вторую половину мая или заказы, количество единиц товара в которых более 15.

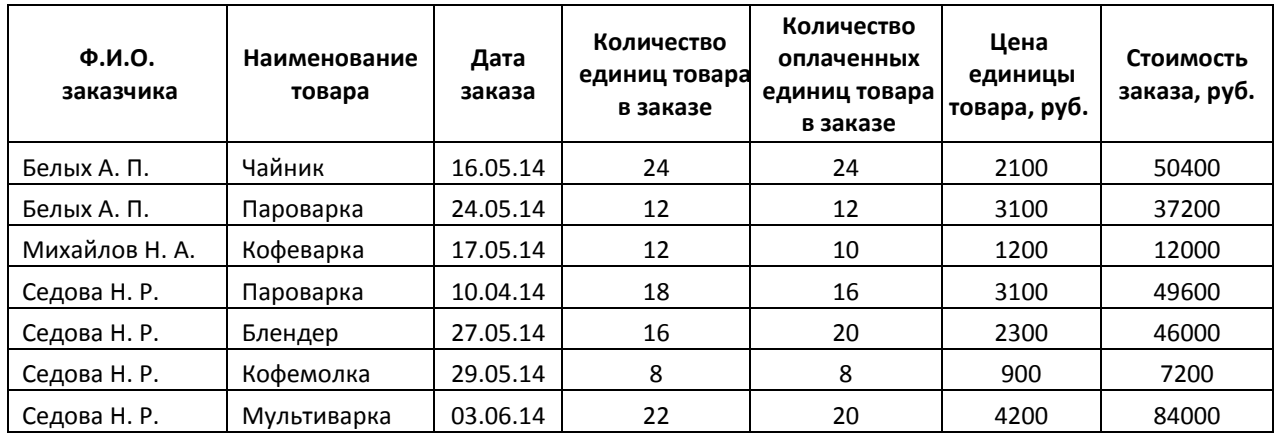

е) определить заказы, количество оплаченных единиц товара в которых

менее 16. Из списка исключить кофеварки и кофемолки.

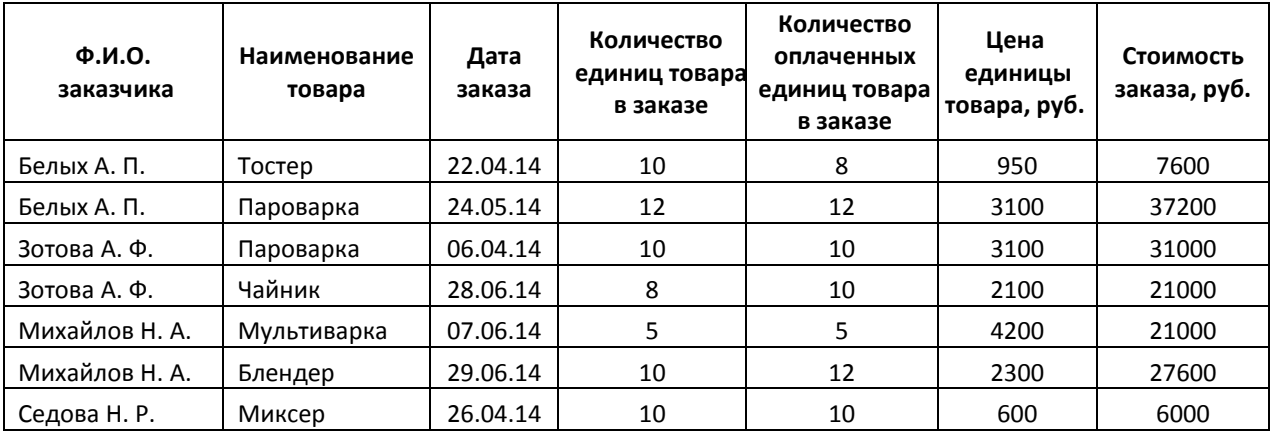

ж) определить заказы, цена единицы товара в которых превышает сред-

нюю цену по ведомости или меньше 800 руб.

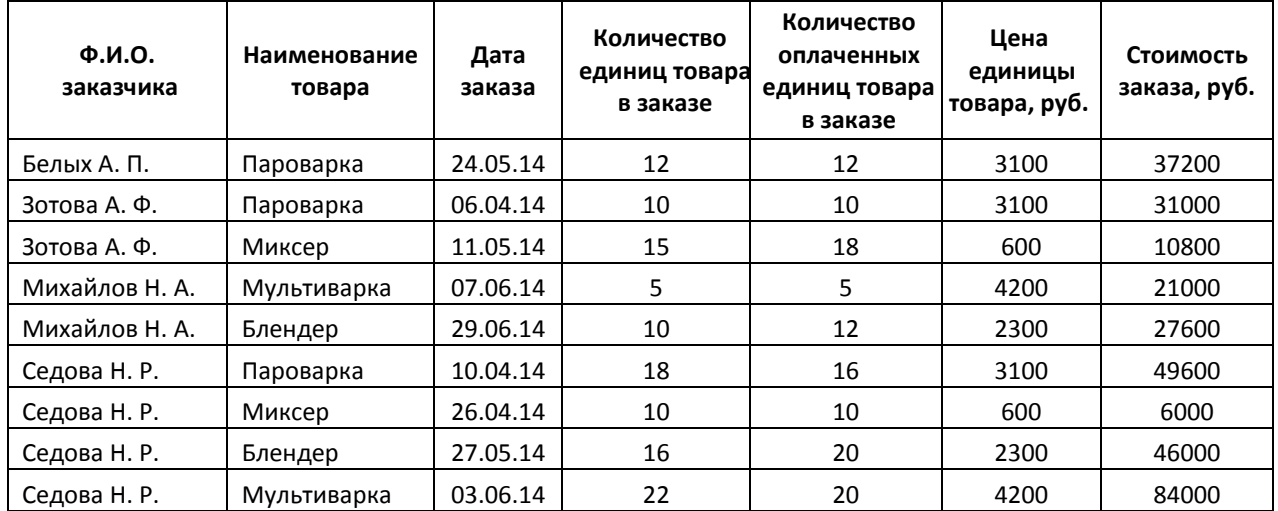

# 6. Сохраните рабочую книгу. Покажите результат Вашей работы преподавателю.

# **ТАБЛИЦЫ. ПОДВЕДЕНИЕ ПРОМЕЖУТОЧНЫХ ИТОГОВ. СВОДНЫЕ ТАБЛИЦЫ**

1. Используя операции копирования и заполнения, введите данные на рабочий лист (рис. 6.1).

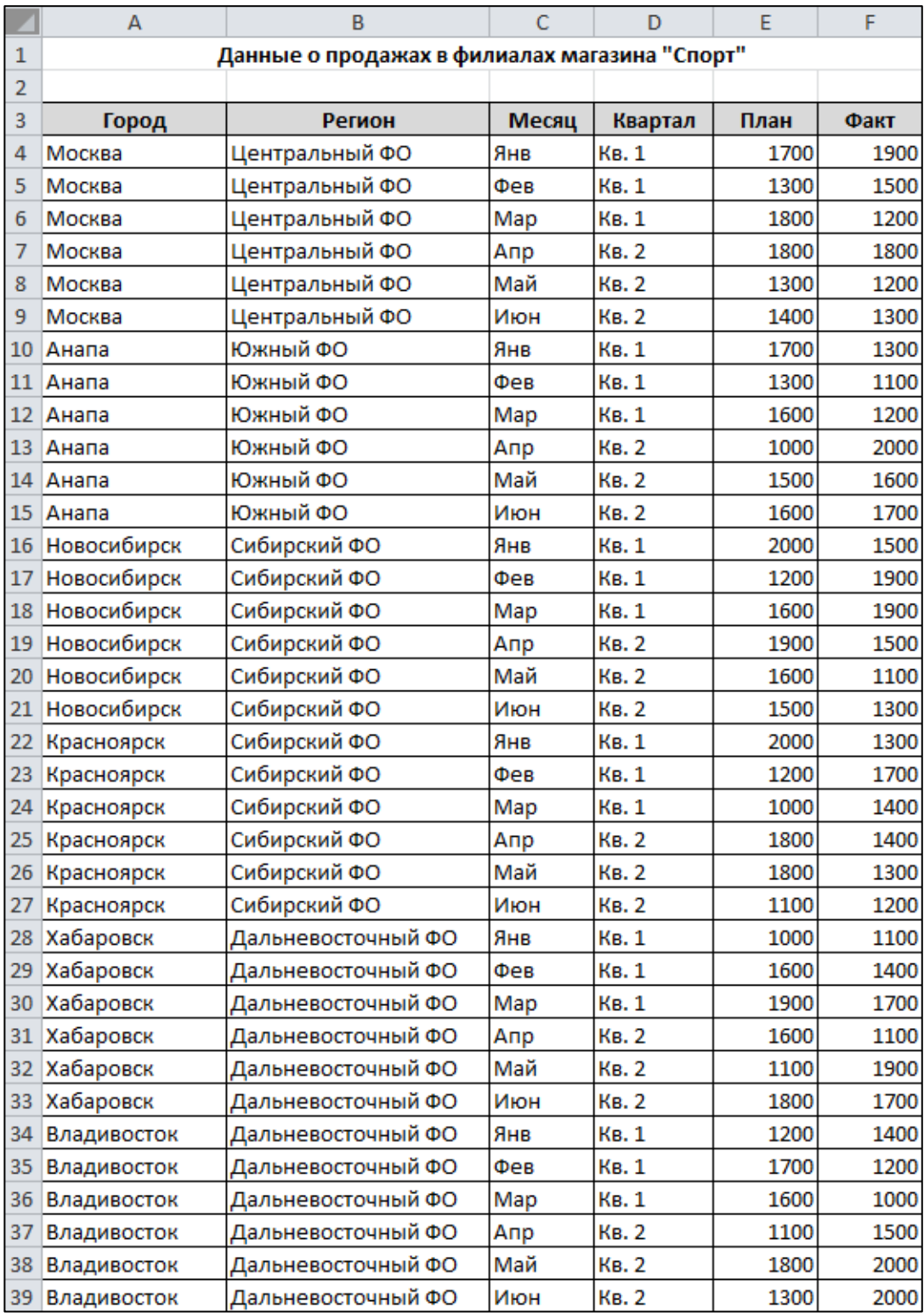

- 2. Преобразуйте введенные данные в таблицу (команда Вставка  $\rightarrow$  Таблицы  $\rightarrow$  Таблица).
- 3. Последовательно выполните сортировку в таблице, используя кнопки фильтра:
	- а) по регионам в алфавитном порядке;
	- б) по плановым показателям от максимального к минимальному;
	- в) по фактическим показателям от минимального к максимальному;
	- г) по городам в алфавитном порядке.
- 4. Добавьте в таблицу столбец **Процент выполнения** и вычислите значения в нем по формуле  $\frac{\Phi {\rm axr}}{\Pi_{J\!I\!I\!I}}$  .  $100$ . Отобразите результат с двумя знаками после запятой.
- 5. В режиме Работа с таблицами с помощью команды Конструктор  $\rightarrow$  Параметры стилей таблицы  $\rightarrow \Box$  Строка итогов вставьте строку с итоговыми значениями.
- 6. В строке итогов отобразите суммарные значения по столбцам **План**, **Факт** и среднее значение по столбцу **Процент выполнения**.
- 7. На *Листе 2* создайте таблицу (рис. 6.2).

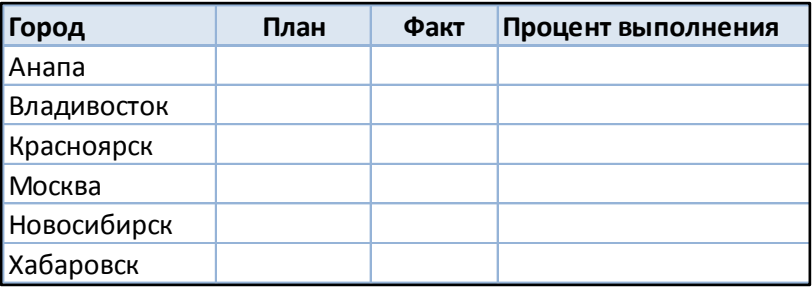

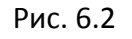

- 8. В исходной таблице, используя кнопки фильтра, последовательно отобразите итоги по каждому городу и скопируйте их в новую таблицу на Листе 2. Для вставки из буфера обмена используйте команду Специальная вставка  $\rightarrow$  Значения.
- 9. Снимите фильтр с поля **Город**.
- 10. Отобразите в строке итогов максимальные плановые и фактические значения, минимальный процент выполнения.
- 11. Сохраните созданную рабочую книгу в своей папке на рабочем диске под именем Фамилия\_Работа\_6.
- 12. Покажите результаты Вашей работы преподавателю.
- 13. Уберите строку итогов и преобразуйте таблицу в обычный диапазон с помощью команд контекстной вкладки Конструктор.
- 14. Удалите столбец **Процент выполнения**.
- 15. Используя команду Данные  $\rightarrow$  Структура  $\rightarrow$  Промежуточный итог, определите итоговые плановые и фактические продажи для каждого квартала (рис. 6.3).

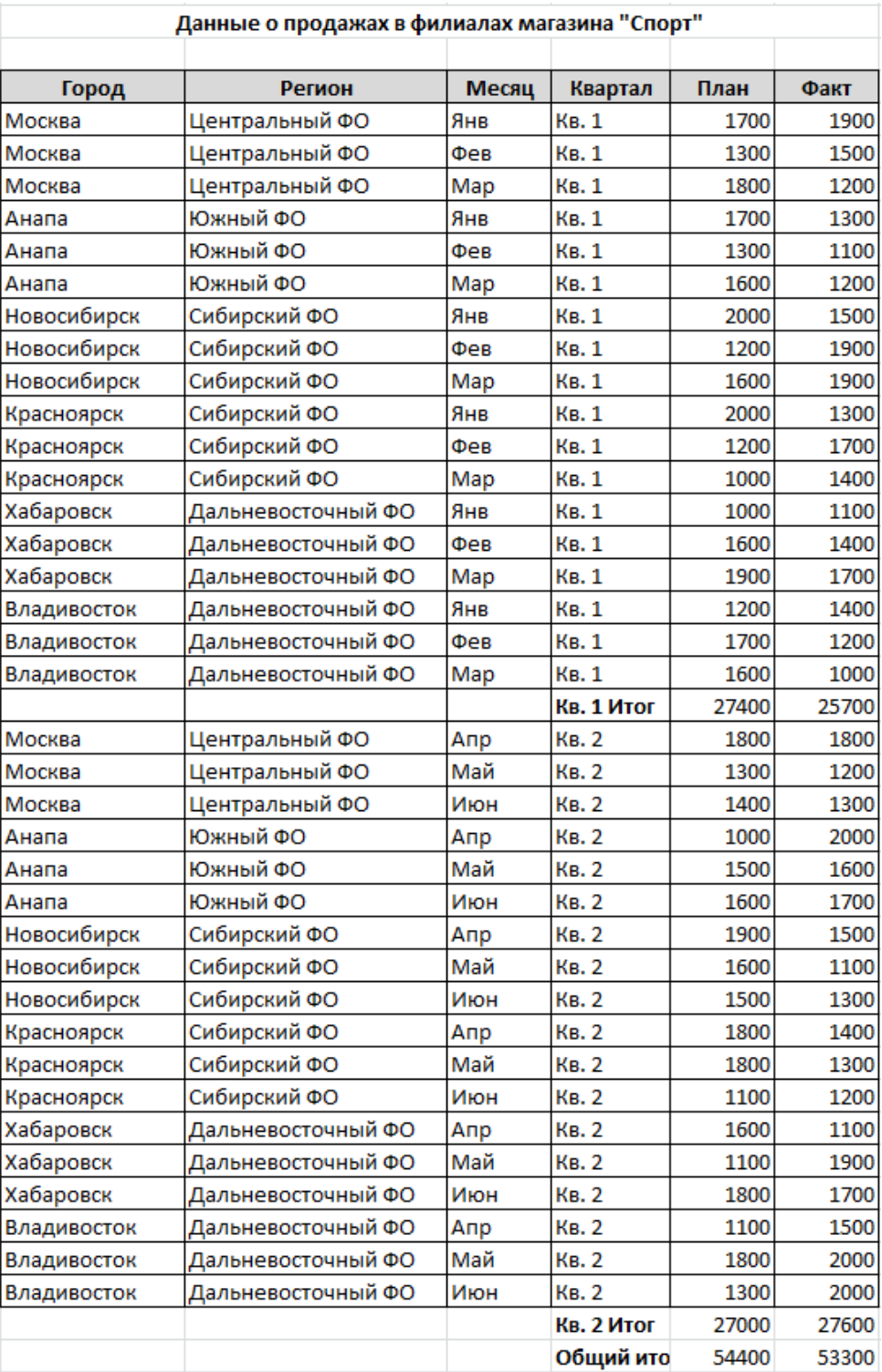

- 16. Покажите результаты Вашей работы преподавателю.
- 17. Отмените вычисление итоговых значений.
- 18. Определите итоговые плановые и фактические продажи для каждого города.
- 19. С помощью кнопок структуры 1, 2, 3 или +/–, расположенных слева от таб-

лицы, установите отображение итогов по городам (рис. 6.4).

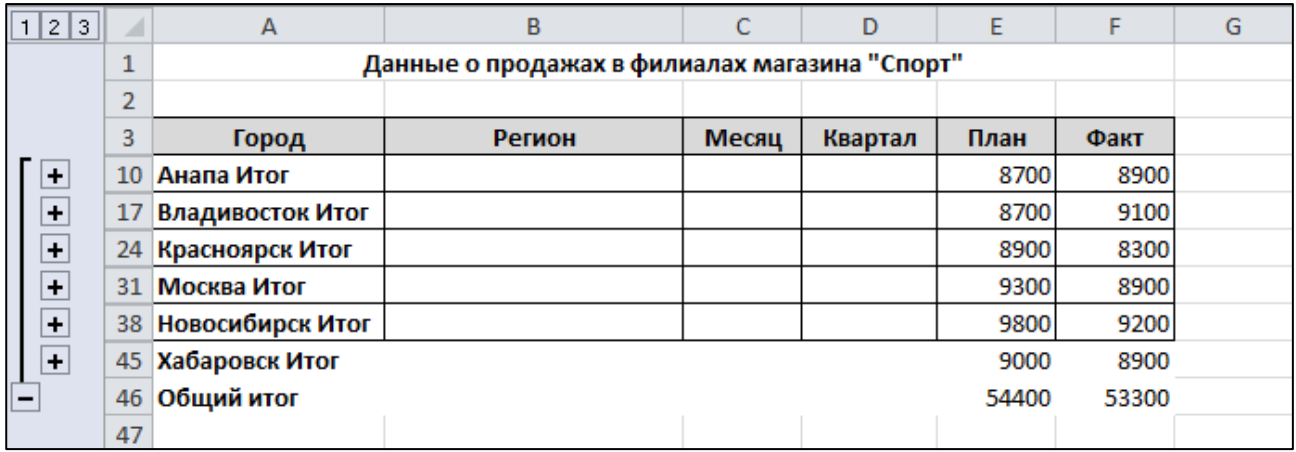

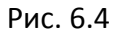

- 20. Отмените вычисление итоговых значений.
- 21. Определите итоговые плановые и фактические продажи для каждого региона и количество продаж в регионе (рис. 6.5).

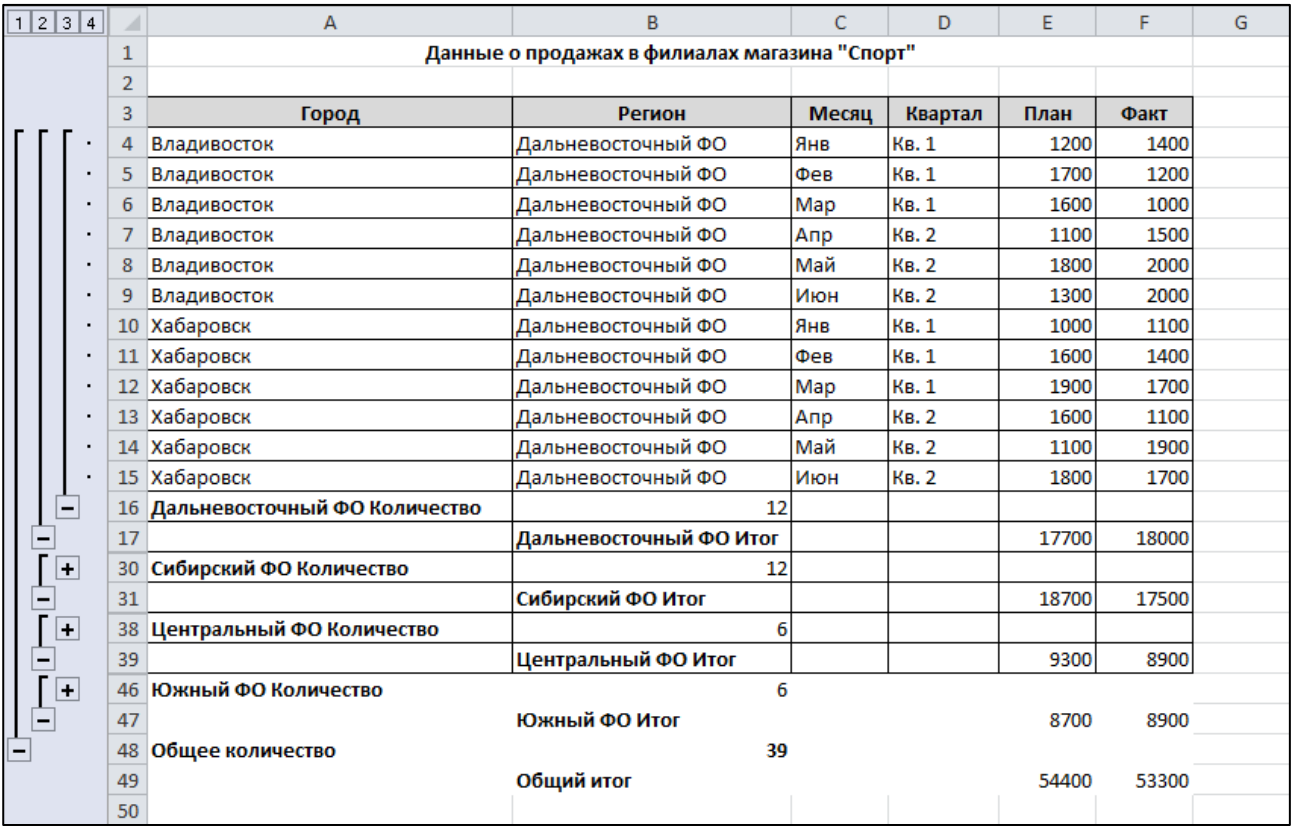

- 22. Покажите результаты Вашей работы преподавателю.
- 23. Отмените вычисление итоговых значений.
- 24. На новом листе создайте сводную таблицу (команда Вставка  $\rightarrow$  Таблицы Сводные таблицы) с данными о фактических продажах для каждого города по кварталам (рис. 6.6).
- 25. Для отображения наименования полей используйте команду Конструктор  $\rightarrow$  Макет отчета  $\rightarrow$  Показать в табличной форме.

|                | А                  | в          | с     | D          | E |
|----------------|--------------------|------------|-------|------------|---|
| 1              |                    |            |       |            |   |
| $\overline{2}$ |                    |            |       |            |   |
| 3              | Сумма по полю Факт | Квартал  ▼ |       |            |   |
| 4              | Город<br>▼         | Кв. 1      | Кв. 2 | Общий итог |   |
| 5              | Москва             | 4600       | 4300  | 8900       |   |
| 6              | Анапа              | 3600       | 5300  | 8900       |   |
| 7              | Новосибирск        | 5300       | 3900  | 9200       |   |
| 8              | Красноярск         | 4400       | 3900  | 8300       |   |
| 9              | Хабаровск          | 4200       | 4700  | 8900       |   |
| 10             | Владивосток        | 3600       | 5500  | 9100       |   |
| $11\,$         | Общий итог         | 25700      | 27600 | 53300      |   |
| 12             |                    |            |       |            |   |

Рис. 6.6

- 26. Для данных в сводной таблицы установите денежный формат.
- 27. Не изменяя структуру сводной таблицы, с помощью команды Параметры

 $\rightarrow$  Активное поле  $\rightarrow$  Параметры поля отобразите максимальные фактические продажи для каждого города по кварталам (рис. 6.7).

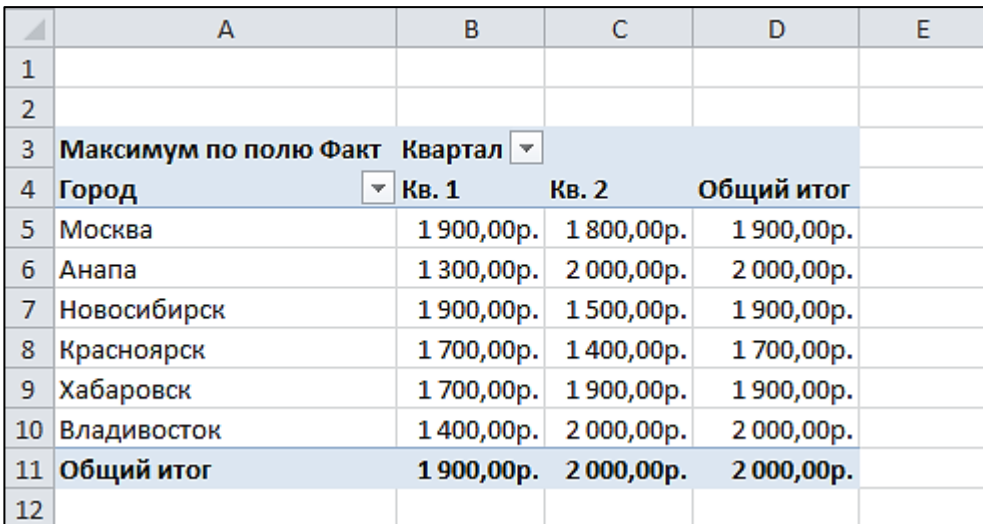

28. На новом листе рабочей книги создайте сводную диаграмму, отображающую плановые продажи по регионам для каждого месяца (рис. 6.8).

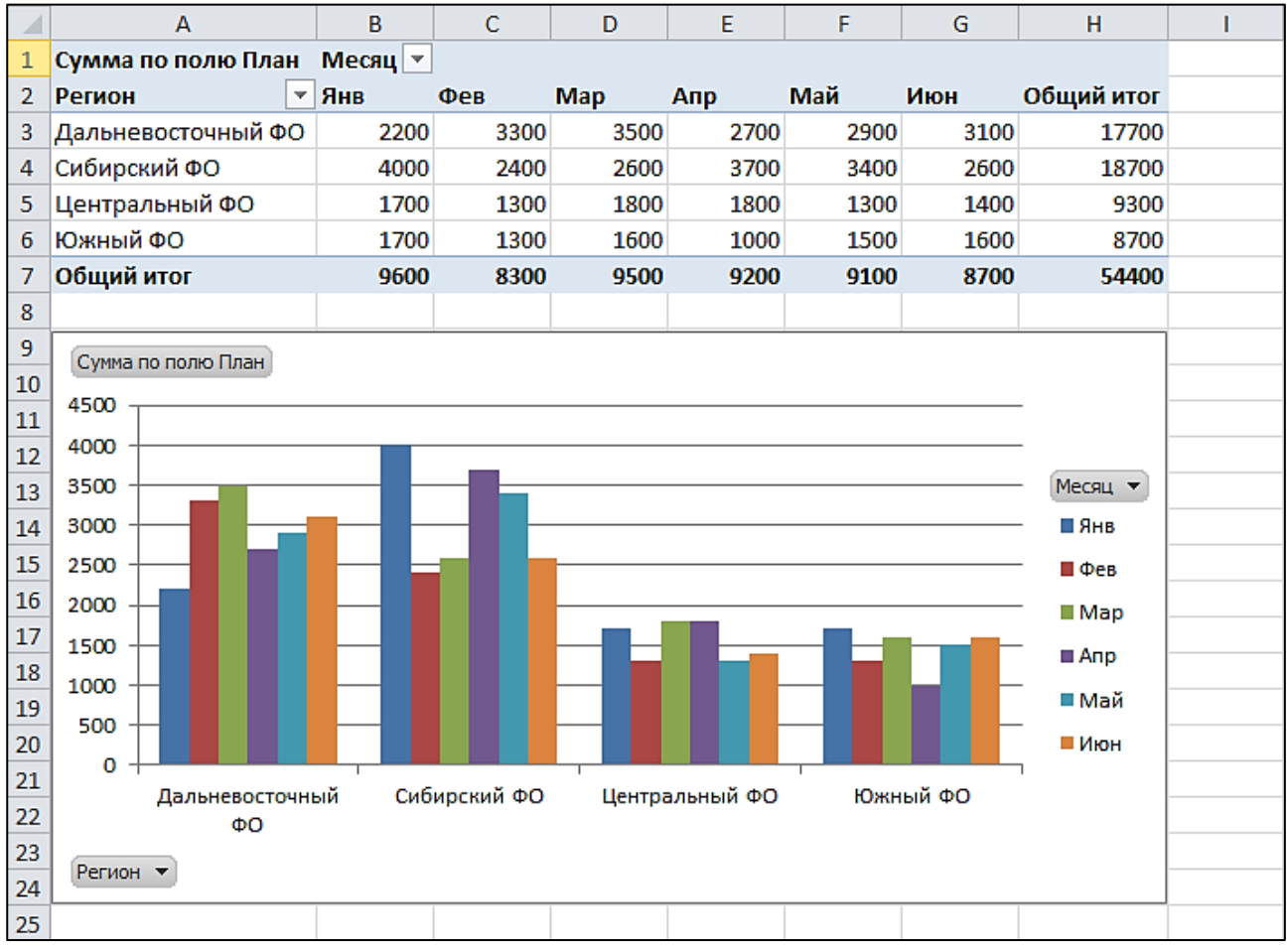

Рис. 6.8

29. На новом листе рабочей книги создайте сводную таблицу с фильтром по кварталу (рис. 6.9).

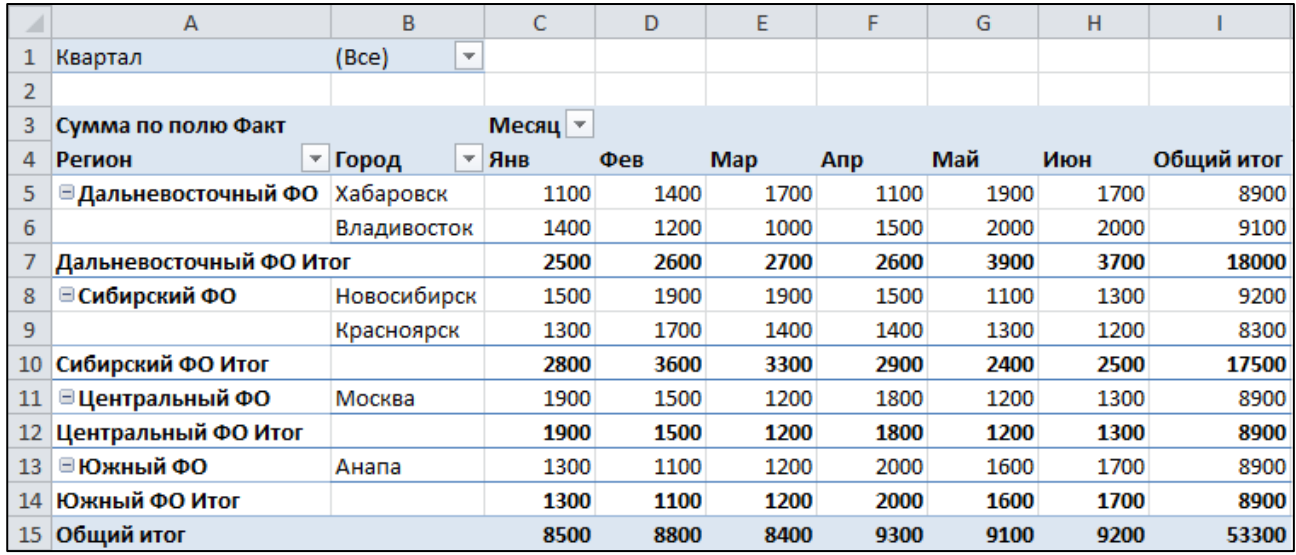

- 30. Отобразите сводные данные в таблице только по первому кварталу.
- 31. На новом листе рабочей книги создайте сводную таблицу фактических продаж по месяцам для каждого квартала (рис. 6.10).
- 32. Добавьте срез по городам с помощью команды Параметры  $\rightarrow$  Сортировка и фильтр  $\rightarrow$  Вставить срез.

|                | А                            | B     | c              | D          | E           |           | F           | G    | H |  |
|----------------|------------------------------|-------|----------------|------------|-------------|-----------|-------------|------|---|--|
| 1              |                              |       |                |            |             |           |             |      |   |  |
| $\overline{a}$ |                              |       |                |            | 65          |           |             | 3333 |   |  |
| 3              | Сумма по полю Факт Квартал - |       |                |            |             |           | Город       |      | 讴 |  |
| 4              | Месяц<br>▼∣                  | Кв. 1 | <b>Кв. 2</b>   | Общий итог |             |           |             |      |   |  |
| 5              | Янв                          | 8500  |                | 8500       |             | Москва    |             |      |   |  |
| 6              | Фев                          | 8800  |                | 8800       |             | Анапа     |             |      |   |  |
| 7              | Map                          | 8400  |                | 8400       |             |           |             |      |   |  |
| 8              | Апр                          |       | 9300           | 9300       | Новосибирск |           |             |      |   |  |
| 9              | Май                          |       | 9100           | 9100       | Красноярск  |           |             |      |   |  |
| 10             | Июн                          |       | 9200<br>9200   |            |             | Хабаровск |             |      |   |  |
| 11             | Общий итог<br>25700          |       | 27600<br>53300 |            |             |           |             |      |   |  |
| 12             |                              |       |                |            |             |           | Владивосток |      |   |  |
| 13             |                              |       |                |            |             |           |             |      |   |  |
| 14             |                              |       |                |            |             |           |             |      |   |  |
| 15             |                              |       |                |            |             |           |             |      |   |  |
| 16             |                              |       |                |            | 55          |           |             | 9999 |   |  |
| 17             |                              |       |                |            |             |           |             |      |   |  |

Рис. 6.10

- 33. Используя срез, отобразите фактические продажи для города Хабаровска.
- 34. Сохраните рабочую книгу. Покажите результаты Вашей работы преподавателю.

## **БИБЛИОГРАФИЧЕСКИЙ СПИСОК**

- 1. *Уокенбах, Дж.* Microsoft Excel 2010. Библия пользователя. М. : Вильямс, 2011. – 912 с.
- 2. *Уокенбах*, *Дж.* Формулы в Microsoft Excel 2010. М. : Вильямс, 2011. 704 с.
- 3. *Иванов*, И. Microsoft Excel 2010 для квалифицированного пользователя / И. Иванов. – М. : Академия АЙТИ, 2011. – 244 с.
- 4. *Фрай, К. Д.* Microsoft Office 2010. Русская версия / К. Д. Фрай, Дж. Кокс, Дж. Ламберт. – М. : ЭКОМ Паблишерз, 2011. – 800 с. – (Серия «Шаг за шагом»).
- 5. *Пташинский*, *В*. Excel 2010 для начинающих / В. Пташинский. М. : Эксмо, 2013. – 288 с.
- 6. *Долженков*, *В.* Microsoft Excel 2010. В подлиннике / В. Долженков, А. Стученков. – СПб. : БХВ-Петербург, 2011. – 816 с.
- 7. *Долженков*, *В*. Самоучитель Excel 2010 / В. Долженков, А. Стученков. СПб. : БХВ-Петербург, 2011. – 382 с.
- 8. *Сергеев*, *А*. Microsoft Office 2010. Самоучитель / А. Сергеев. М. : Вильямс, 2010. – 624 с.
- 9. *Волков*, *В*. Понятный самоучитель Excel 2010 / В. Волков. СПб. : Питер, 2010. – 256 с.
- 10. *Сурядный*, *А*. Microsoft Office 2010 / А. Сурядный. М. : АСТ : Астрель, 2011. – 640 с.
- 11. *Берман, Н.* Визуализация данных в MS Excel 2010 : учеб. пособие / Н. Д. Берман. – Хабаровск : Изд-во Тихоокеан. гос. ун-та, 2014. – 72 с.
- 12. *Microsoft* Office : методические указания по выполнению лабораторных работ по информатике для студентов всех специальностей / сост. Ю. В. Любицкий, Н. И. Шадрина. – Хабаровск : Изд-во Тихоокеан. гос. ун-та, 2009. – 47 с.
- 13. *Спиридонов, О.* Работа в Microsoft Excel 2010 // НОУ «ИНТУИТ» [Электронный ресурс]. – Режим доступа: http://www.intuit.ru/studies/courses/613/ 469/info (дата обращения: 10.07.2014)
- 14. *Справка* и инструкции по Excel // Поддержка по Microsoft Office [Электронный ресурс]. – Режим доступа: [http://office.microsoft.com/ru-ru/excel](http://office.microsoft.com/ru-ru/excel-help)[help](http://office.microsoft.com/ru-ru/excel-help) (дата обращения: 14.08.2014)

# **РАБОТА С ЭЛЕКТРОННЫМИ ТАБЛИЦАМИ**

#### **МЕТОДИЧЕСКИЕ УКАЗАНИЯ**

к выполнению лабораторных работ по дисциплине «Программное обеспечение инновационного процесса» для студентов направления 27.03.05 «Инноватика» (профиль «Инновационные технологии») всех форм обучения

> **Составители:** канд. техн. наук Д.В. Сысоев

Подписано к изданию \_\_\_\_\_\_\_\_\_. Уч.-изд. л. \_\_\_\_\_.